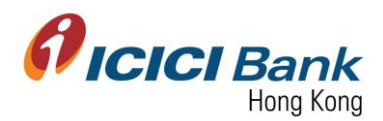

Last update: December 19, 2017

# Business FX – Manage / Add Beneficiary

- Section 1: Login Corporate Internet Banking (CIB) 登入網上公司銀行
- Section 2: Manage Beneficiaries 查閱收款人清單
- Section 3: Add Beneficiary for Business FX 登記收款人
	- 3.1: Other beneficiary account with ICICI Bank, HK 持有本行戶口之收款人
	- 3.2: INR transfers to ICICI Bank India 盧比匯款至 ICICI Bank India
	- 3.3: INR transfers to non-ICICI Bank in India 盧比匯款至非 ICICI Bank India 之印度銀行
	- 3.4: Global wire transfer 國際電匯
	- 3.5: Upload Bulk Beneficiary 登記多於一個收款人
		- o 3.5.1: Transfer in INR currency 盧比匯款
		- o 3.5.2: Transfer in other currency out of INR 盧比以外之貨幣匯款

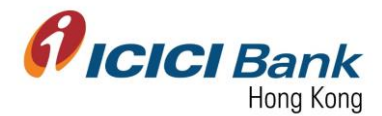

# Section 1: Login Corporate Internet Banking (CIB) 登入網上公司銀行

1. Access the Bank's official website at [www.icicibank.hk.](file:///C:/Users/329470/Desktop/Task/Online%20Banking/CIB/Local%20Fund%20Transfer/Screen%20Cap/www.icicibank.hk)

登上本行官方網站 [www.icicibank.hk](file:///C:/Users/329470/Desktop/Task/Online%20Banking/CIB/Local%20Fund%20Transfer/Screen%20Cap/www.icicibank.hk)。

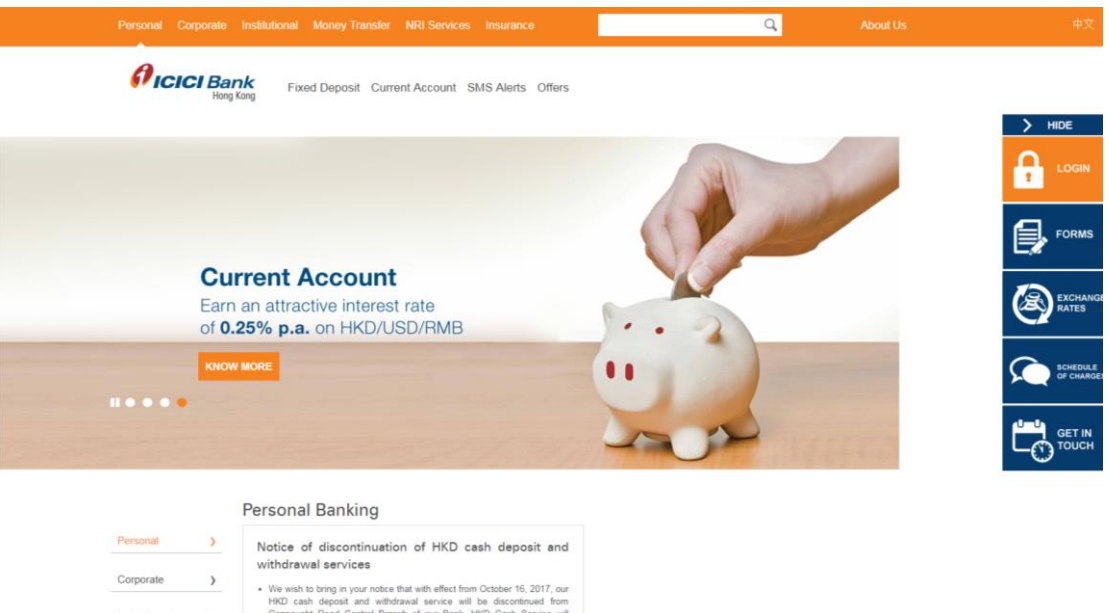

2. Mouse-over "Login" at the right-hand-side menu and click "Business".

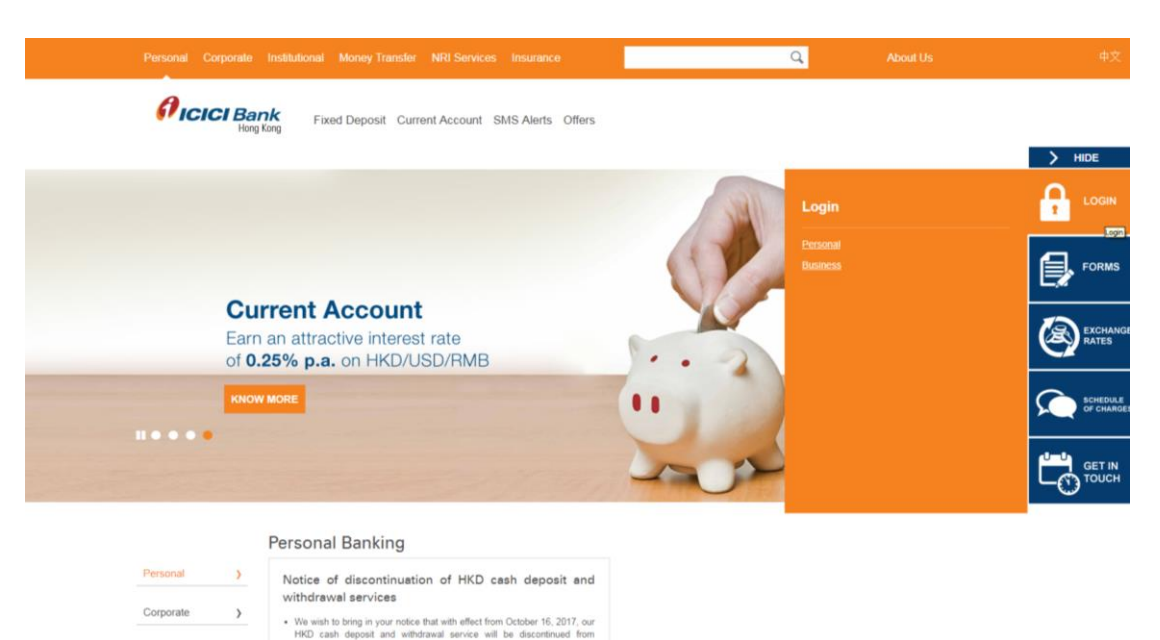

移動游標到右邊選單上的"Login",並按"Business"。

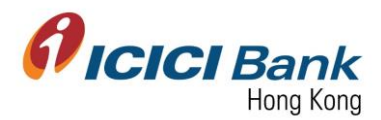

3. Enter "Corporate ID", "User ID" & "Password" and click "Submit" to login CIB.

輸入"Corporate ID", "User ID" 及 "Password",然後按"Submit"登入網上公司銀行。

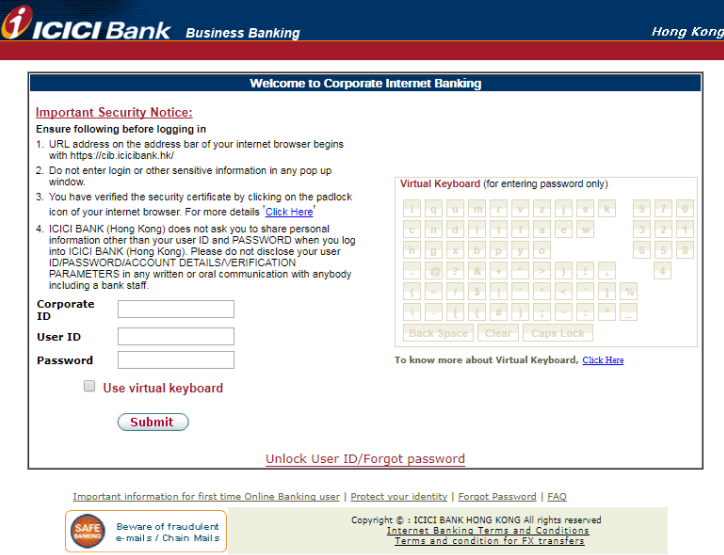

4. After login to CIB, Home screen as below will be shown:

登入網上公司銀行後,將顯示如下所示之首頁。

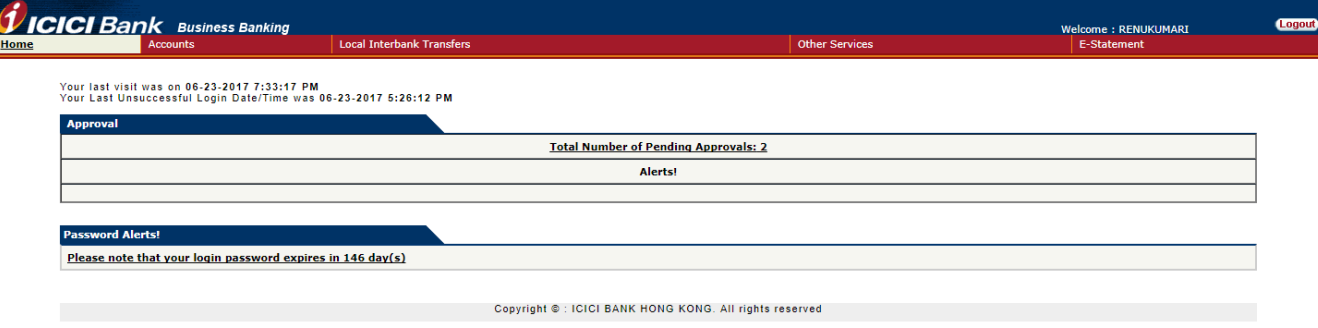

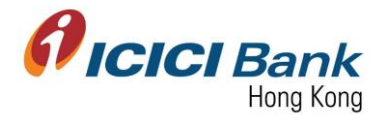

#### Section 2: Manage Beneficiaries 查閱收款人清單

1. After login CIB, click "Business FX" at the top menu.

登入網上公司銀行後,按頂部選單之"Business FX"。

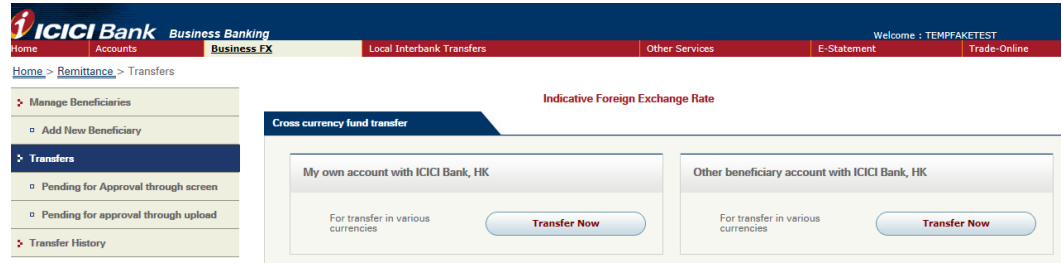

2. Click "Manage Beneficiaries" at the left-hand-side menu. Click "Search" to view the list of beneficiaries or click "Download All" to download PDF.

按左邊選單之"Manage Beneficiaries"。按" Search"查閱收款人清單或按"Download All"下載 文件。

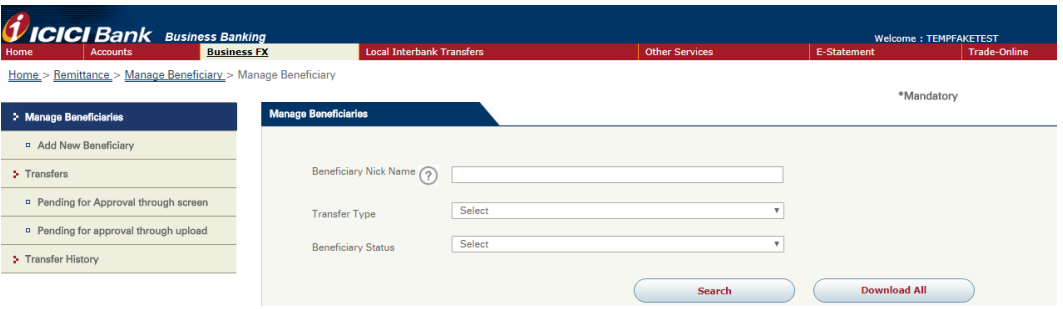

3. After clicking "Search", the list of beneficiary will be shown, you can check the registration status of the beneficiary.

接"Search"後,將顯示收款人清單,可查閱收款人之登記狀態。

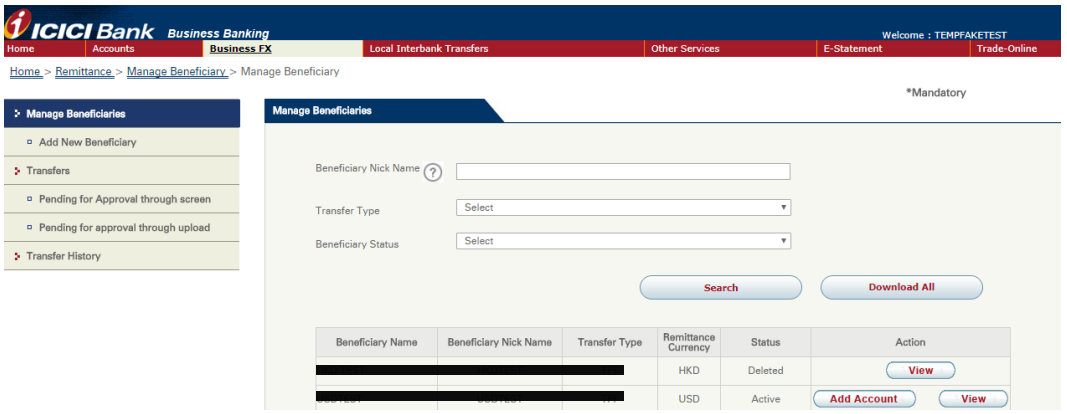

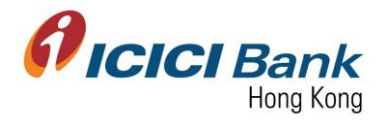

## Section 3: Add Beneficiary for Business FX 登記收款人

1. After login CIB, click "Business FX" at the top menu.

登入網上公司銀行後, 按頂部選單之"Business FX"。

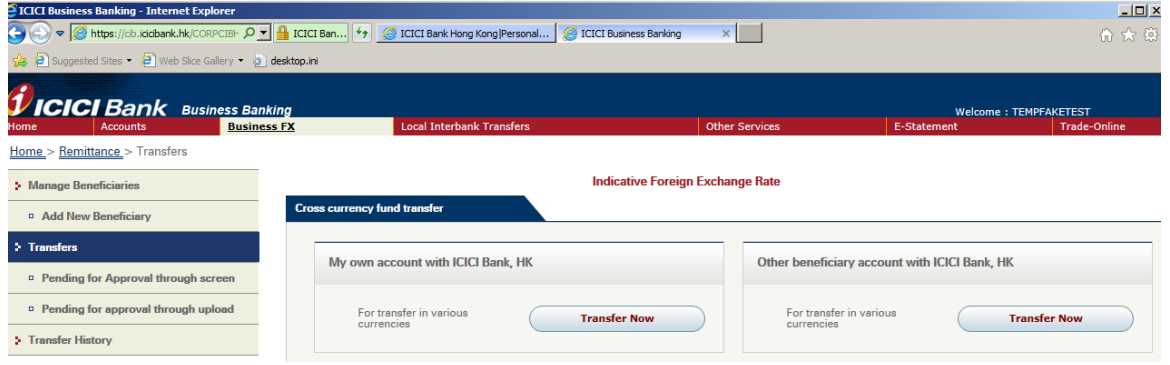

2. Click "Add New Beneficiary" at the left-hand-side menu. Beneficiary can be added through following 5 different modules.

按左邊選單之"Add New Beneficiary"。可透過下列 5 個類別登記收款人。

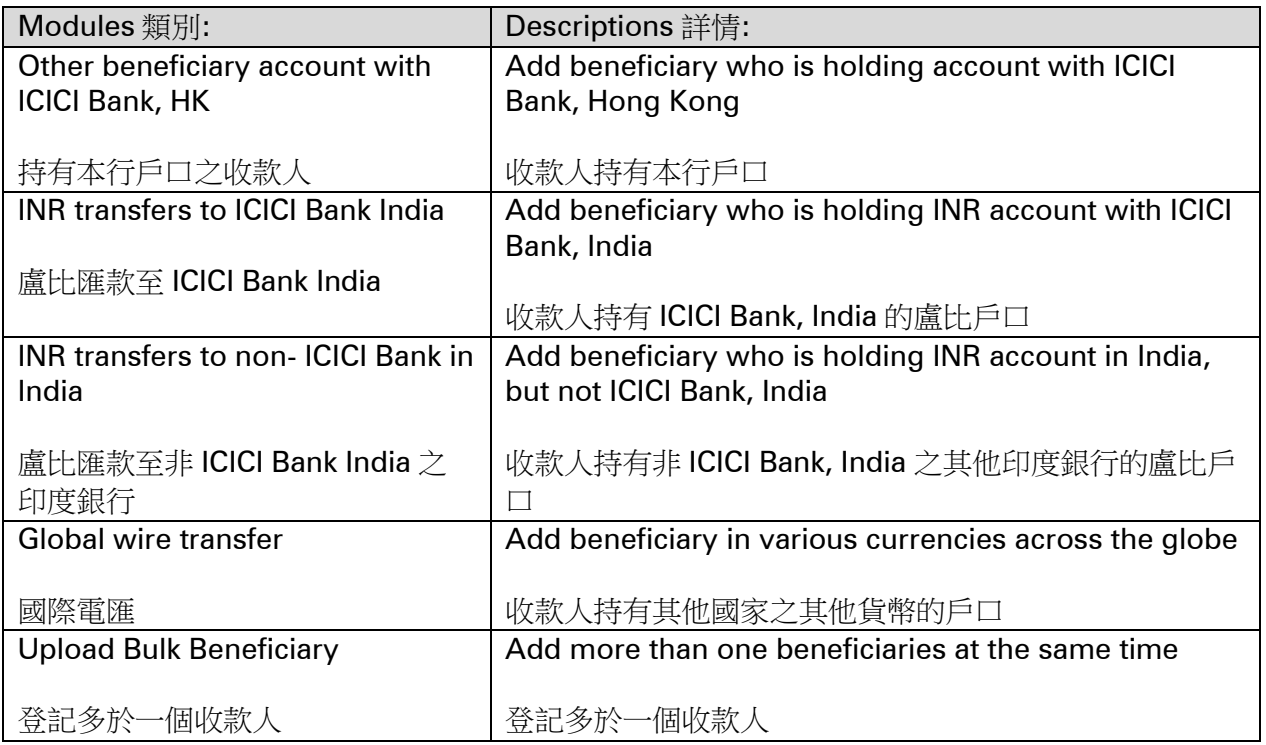

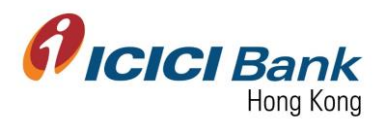

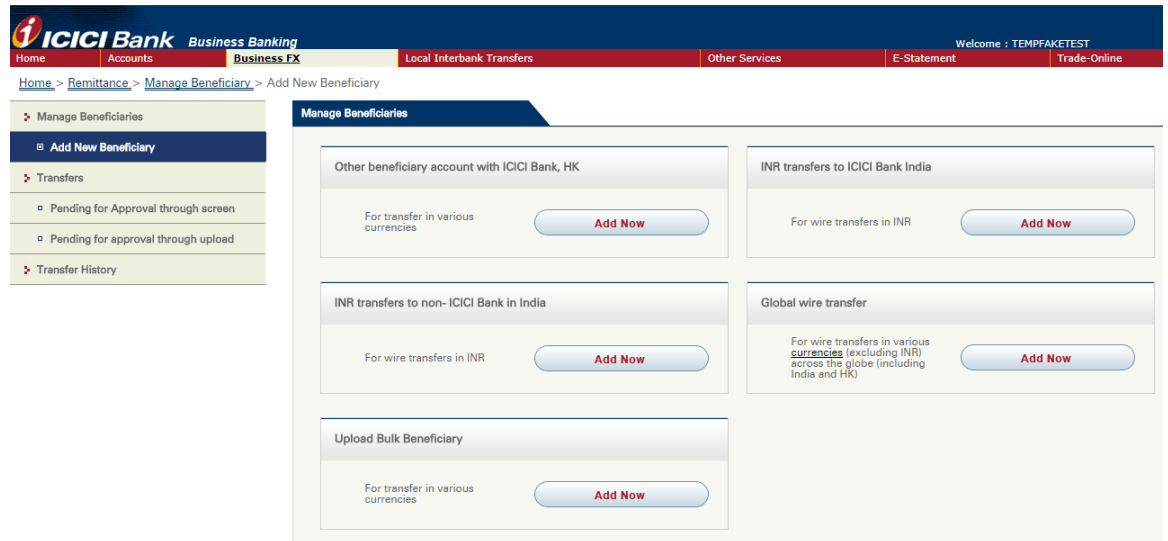

# Section 3.1: Other beneficiary account with ICICI Bank, HK 持有本行戶口之收款人

1. After clicking "Other beneficiary account with ICICI Bank, HK" at "Add New Beneficiary", enter required information of beneficiary details, and then click "Next". Field with "\*" are mandatory field.

於"Add New Beneficiary"頁面按 "Other beneficiary account with ICICI Bank, HK"後, 輸入收款人資料,然後按"Next"。標記"\*" 為必需填寫之項目。

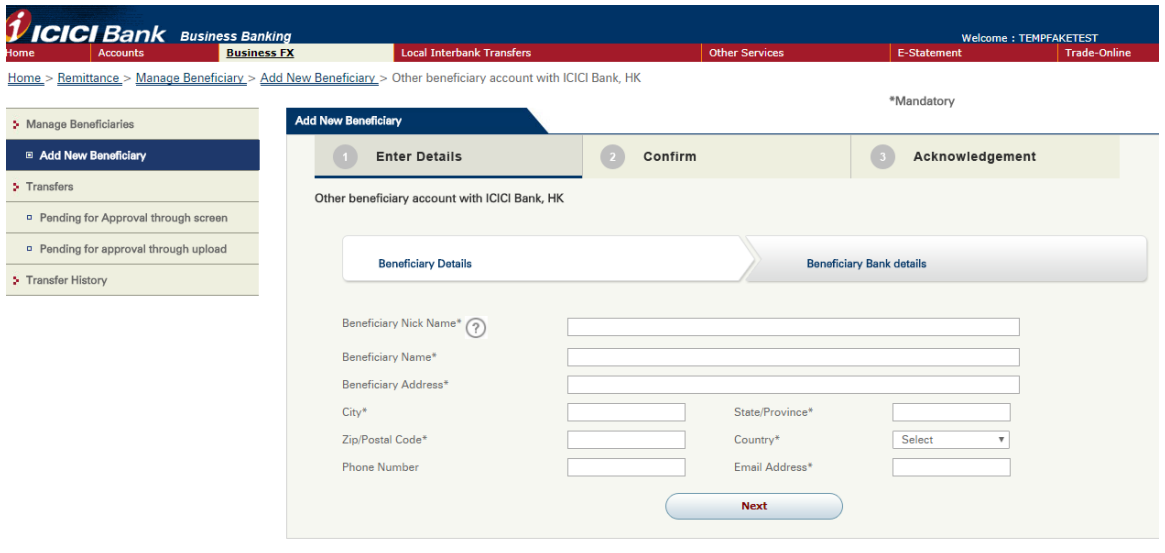

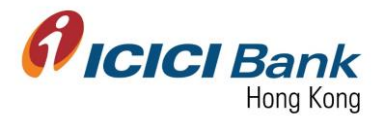

2. After that, enter required information of beneficiary bank details, and then click "Submit". Field with "\*" are mandatory field.

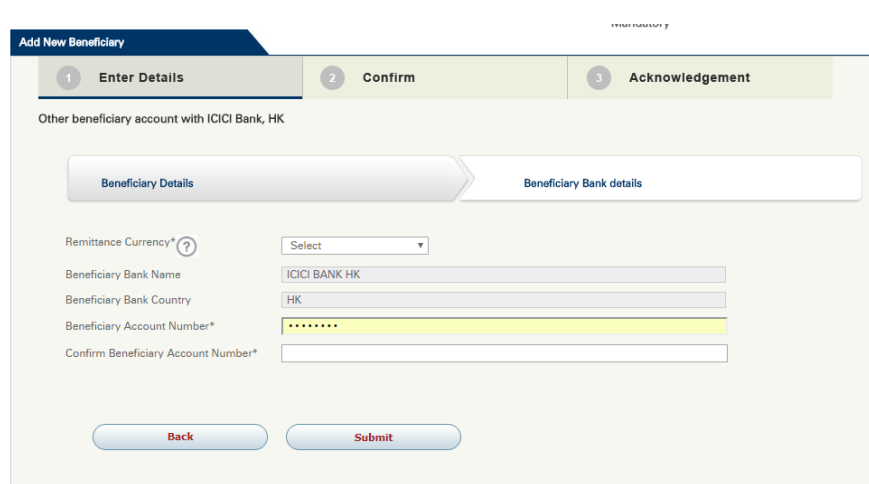

輸入收款人資料後按"Next"。標記"\*" 為必需填寫之項目。

In case of maker-checker flow, click "Look Up" in the field of "Next Authorizer" to select approver.

若為 maker-checker 檢查流程下, 於"Next Authorizer"欄目按"Look Up"以選擇批准人。

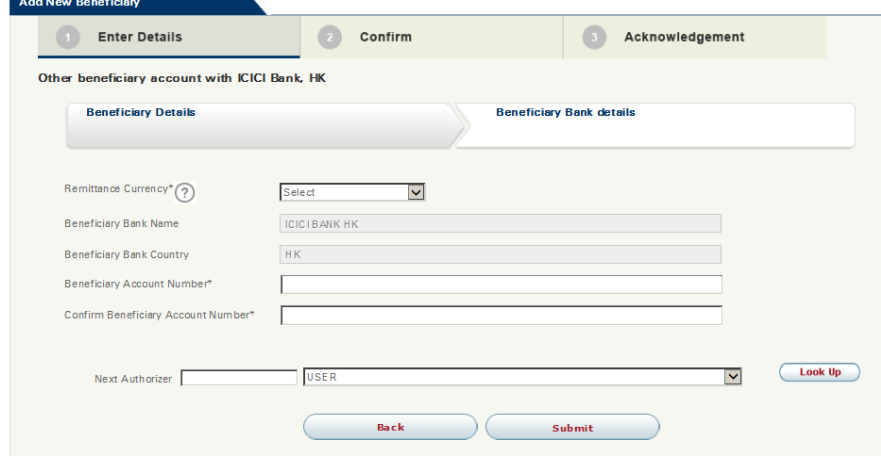

3. A 6 digits one-time-password (OTP) will be sent to your registered mobile. Please enter the OTP and click "Submit" button if the information of beneficiary registration is correct.

一個六位數字的一次性密碼 (OTP) 將會發送至您的手提電話。若登記收款人之資料正確,請輸 入該一次性密碼並按"Submit"確認按鈕。

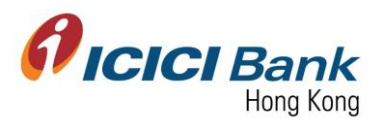

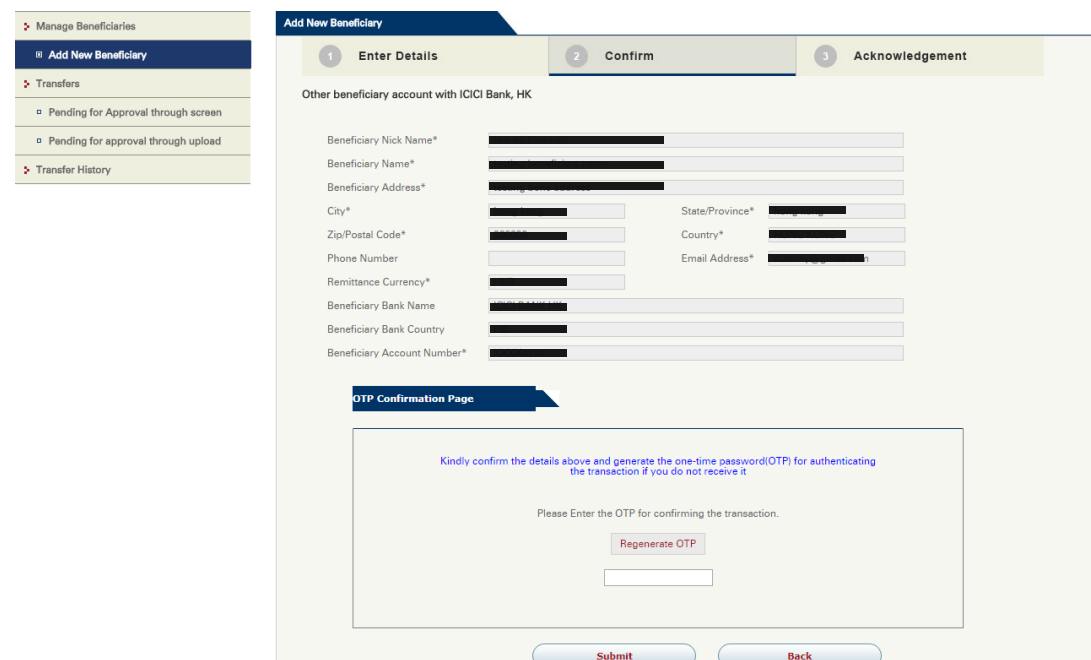

4. Once the instruction was successfully submitted, confirmation page will be shown with a beneficiary ID. You may check the registration status through "Manage Beneficiaries", details please refer to section 2.

指示成功遞交後,將顯示確認頁面及收款人編號。您可於"Manage Beneficiaries"查看收款人登 記狀態,詳情請參考部份二:查閱收款人清單。

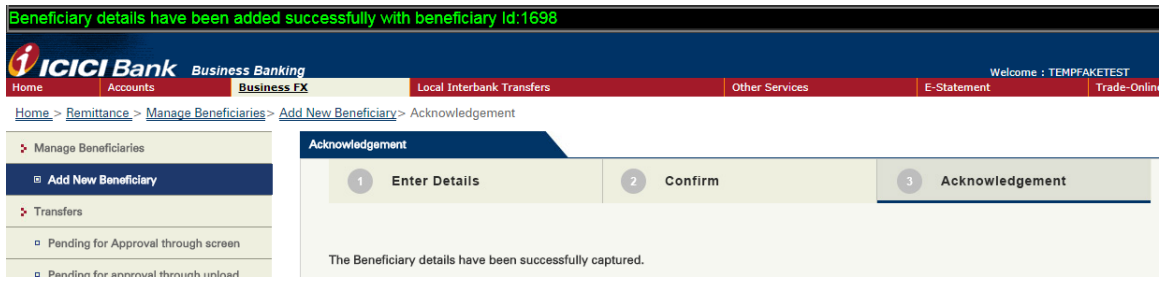

In case of maker-checker flow, confirmation page will be shown with a confirmation number and payee list ID. The beneficiary registration request will be instantly sent to approver for approval.

若為 maker-checker 檢查流程下,將顯示確認頁面,並附上確認編號及收款人清單編號。登記 收款人之申請即時傳送到批准人以待批核。

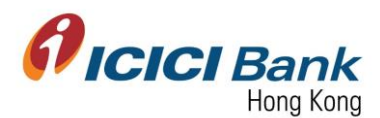

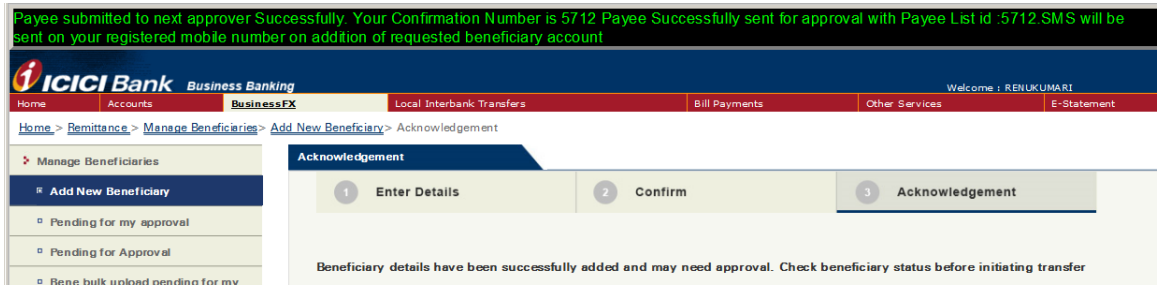

#### Section 3.2: INR transfers to ICICI Bank India 盧比匯款至 ICICI Bank India

1. After clicking "INR transfers to ICICI Bank India" at "Add New Beneficiary", enter required information of beneficiary details, and then click "Next". Field with "\*" are mandatory field.

於"Add New Beneficiary"頁面按 "INR transfers to ICICI Bank India"後,輸入收款人資料, 然後按"Next"。標記"\*" 為必需填寫之項目。

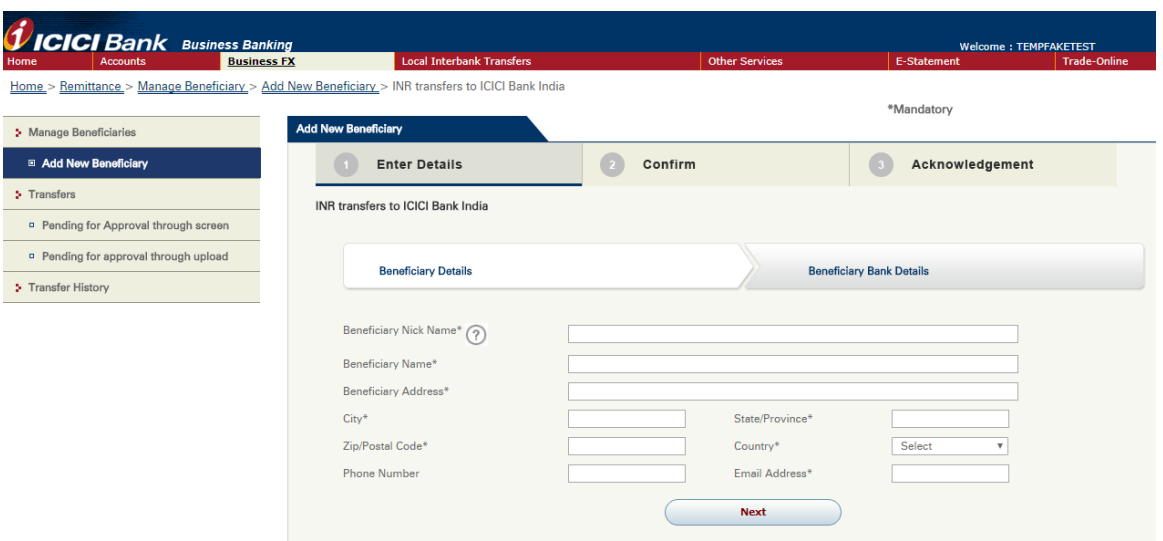

2. After that, enter required information of beneficiary bank details, and then click "Submit". Field with "\*" are mandatory field.

輸入收款人資料後按"Next"。標記"\*" 為必需填寫之項目。

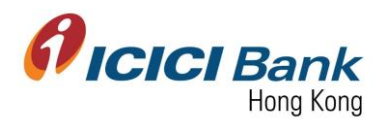

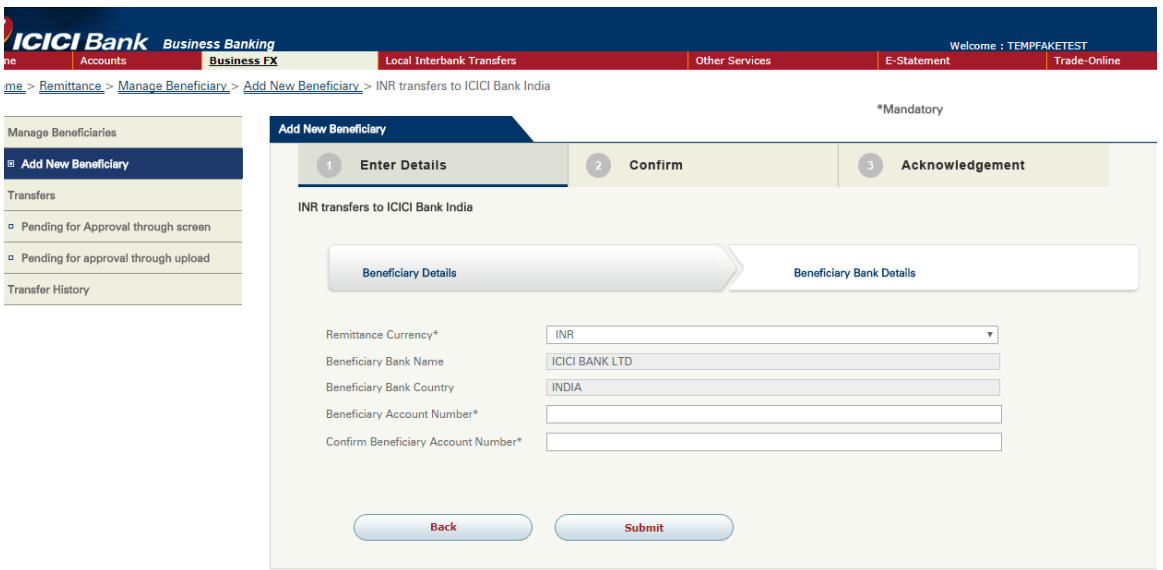

In case of maker-checker flow, click "Look Up" in the field of "Next Authorizer" to select approver.

若為 maker-checker 檢查流程下, 於"Next Authorizer"欄目按"Look Up"以選擇批准人。

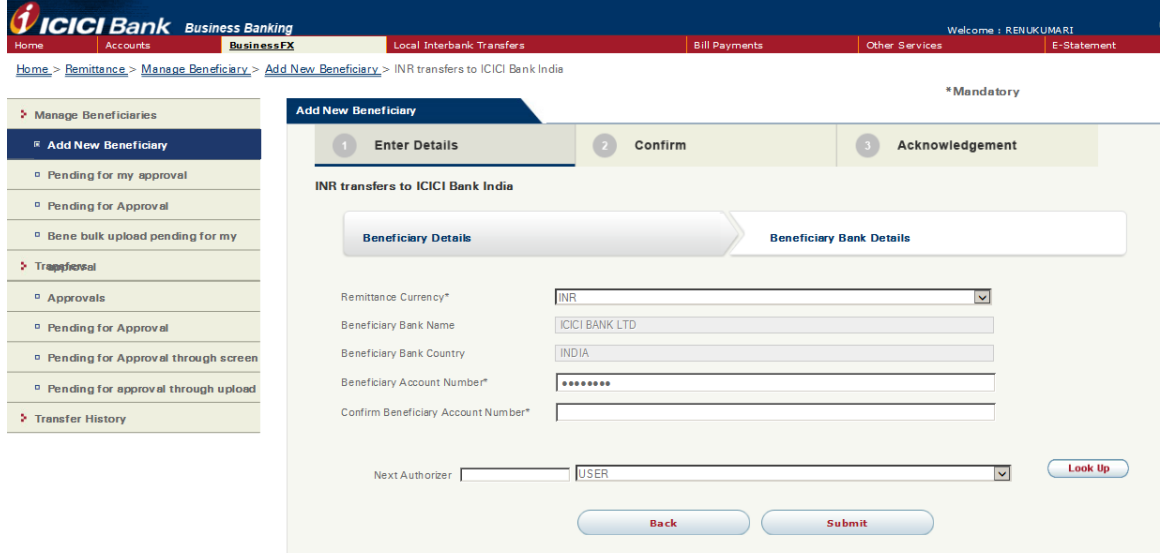

3. A 6 digits one-time-password (OTP) will be sent to your registered mobile. Please enter the OTP and click "Submit" button if the information of beneficiary registration is correct.

一個六位數字的一次性密碼 (OTP) 將會發送至您的手提電話。若登記收款人之資料正確,請輸 入該一次性密碼並按"Submit" 確認按鈕。

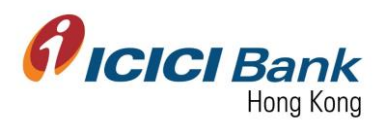

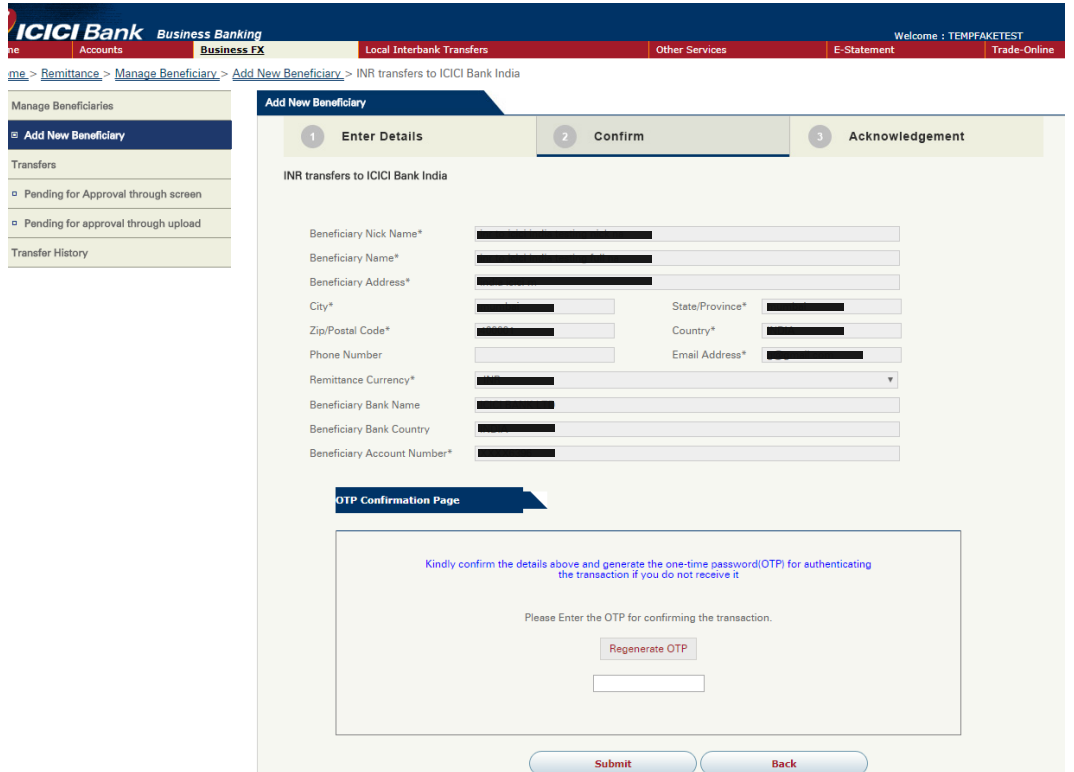

4. Once the instruction was successfully submitted, confirmation page will be shown with a beneficiary ID. You may check the registration status through "Manage Beneficiaries", details please refer to section 2.

指示成功遞交後,將顯示確認頁面及收款人編號。您可於"Manage Beneficiaries"查看收款人 登記狀態,詳情請參考部份二:查閱收款人清單。

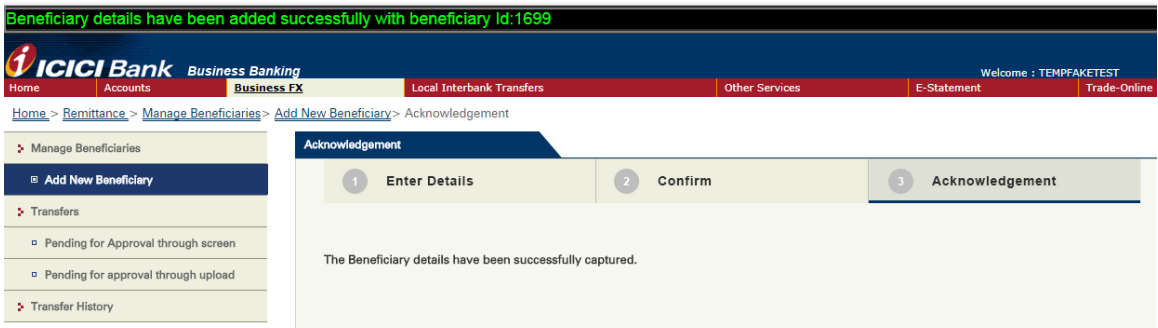

In case of maker-checker flow, confirmation page will be shown with a confirmation number and payee list ID. The beneficiary registration request will be instantly sent to approver for approval.

若為 maker-checker 檢查流程下,將顯示確認頁面,並附上確認編號及收款人清單編號。登記 收款人之申請即時傳送到批准人以待批核。

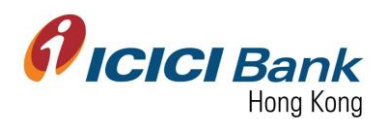

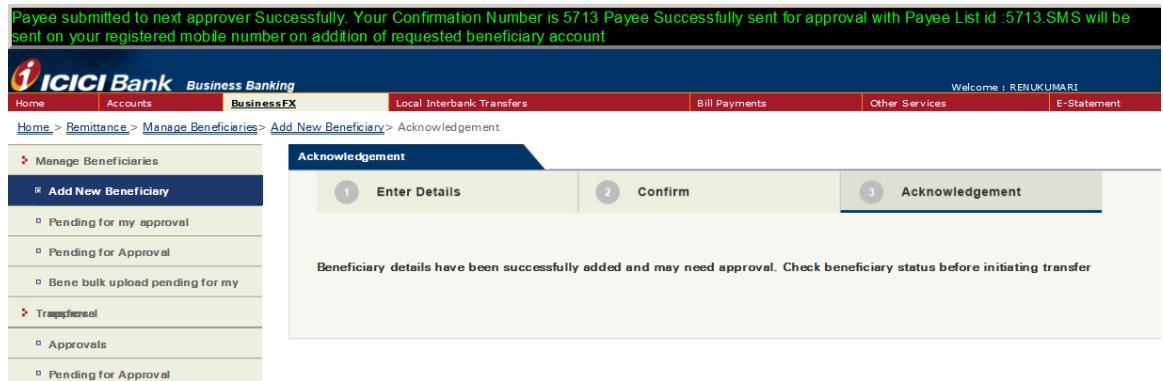

#### Section 3.3: INR transfers to non-ICICI Bank in India 盧比匯款至非 ICICI Bank India 之印度銀行

1. After clicking "INR transfers to non-ICICI Bank India" at "Add New Beneficiary", enter required information of beneficiary details, and then click "Next". Field with "\*" are mandatory field.

於"Add New Beneficiary"頁面按 "INR transfers to non-ICICI Bank India"後,輸入收款人資 料,然後按"Next"。標記"\*" 為必需填寫之項目。

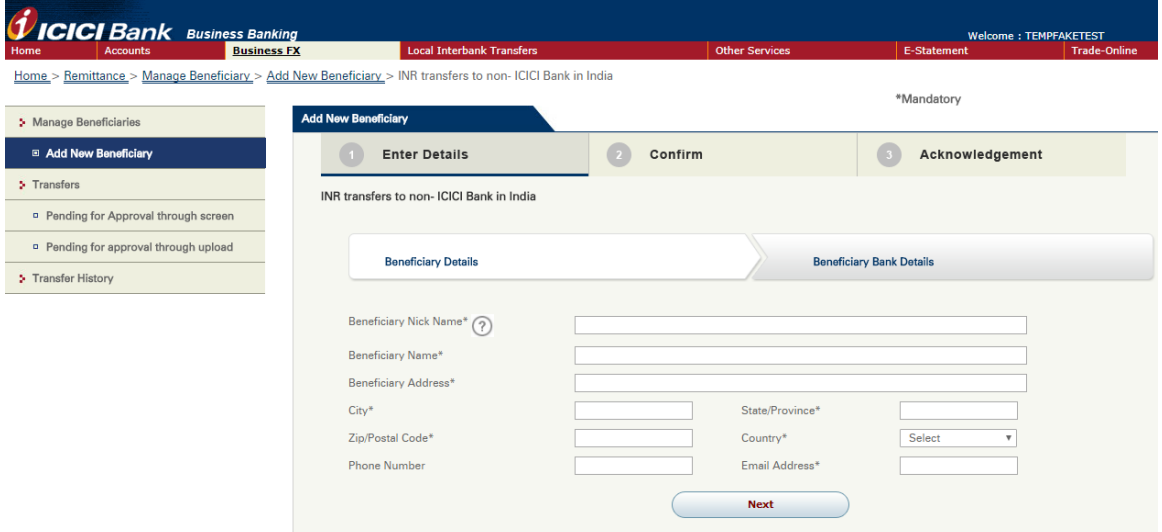

2. Click "IFSC Lookup" to find out the Beneficiary Bank IFSC Code.

按"IFSC Lookup" 以尋找收款銀行的 IFSC 代碼。

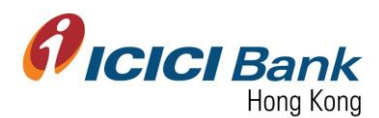

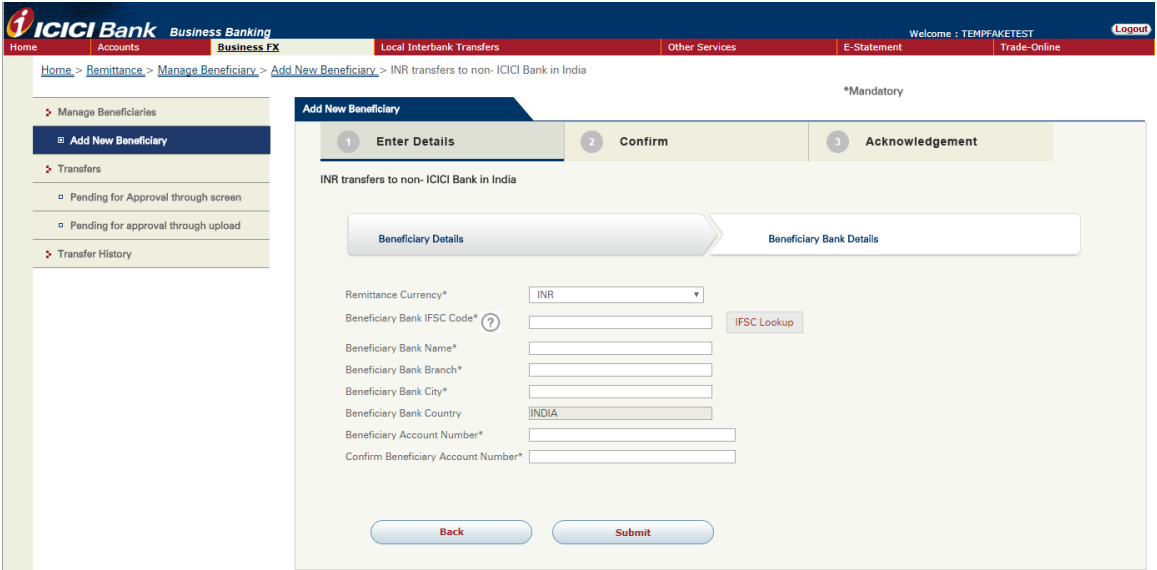

3. Enter either of IFSC Code or Bank Name, and click "Find Bank".

輸入 IFSC 代碼或銀行名稱,再按"Find Bank"。

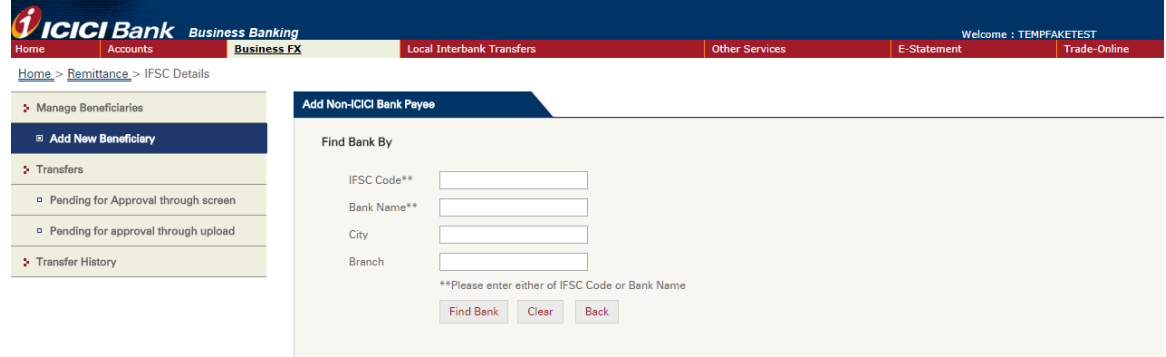

4. Click the respective radio button, and then click "Select"

點選按鈕以選擇該 IFSC 代碼,再按"Select"。

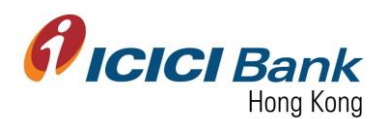

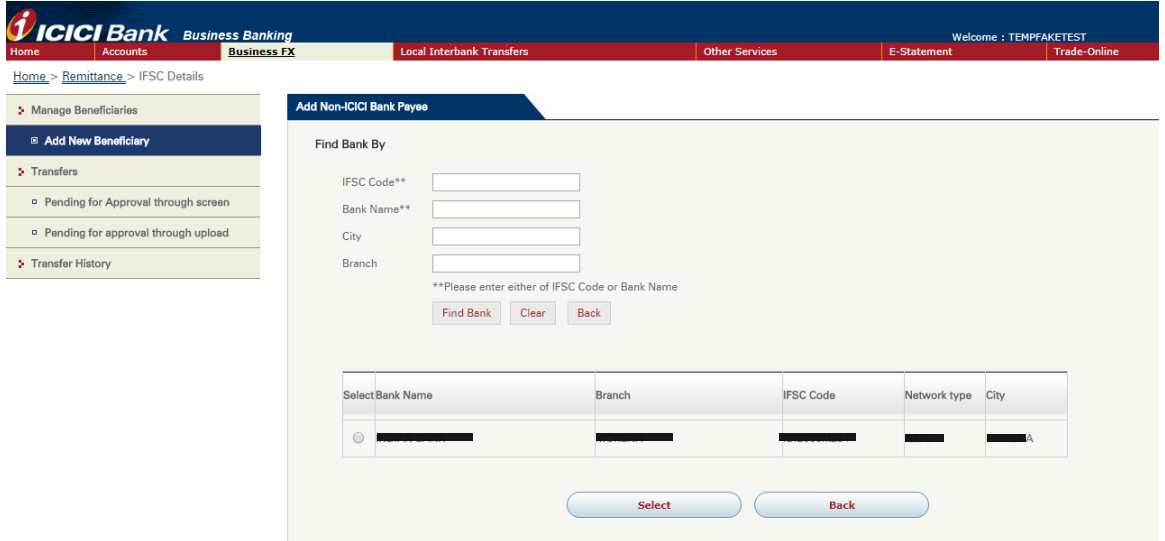

5. After that, the following 5 fields will be automatically filled. You just need to enter and confirm the Beneficiary Account Number and then click "Submit".

然後,下列5個欄目將會自動填寫。您只須輸入並確認收款人戶口號碼,再按"Submit"。

- i. Beneficiary Bank IFSC Code 收款銀行 IFSC 代碼
- ii. Beneficiary Bank Name 收款銀行名稱
- iii. Beneficiary Bank Branch 收款銀行分行
- iv. Beneficiary Bank City 收款銀行城市

v. Beneficiary Bank Country 收款銀行國家

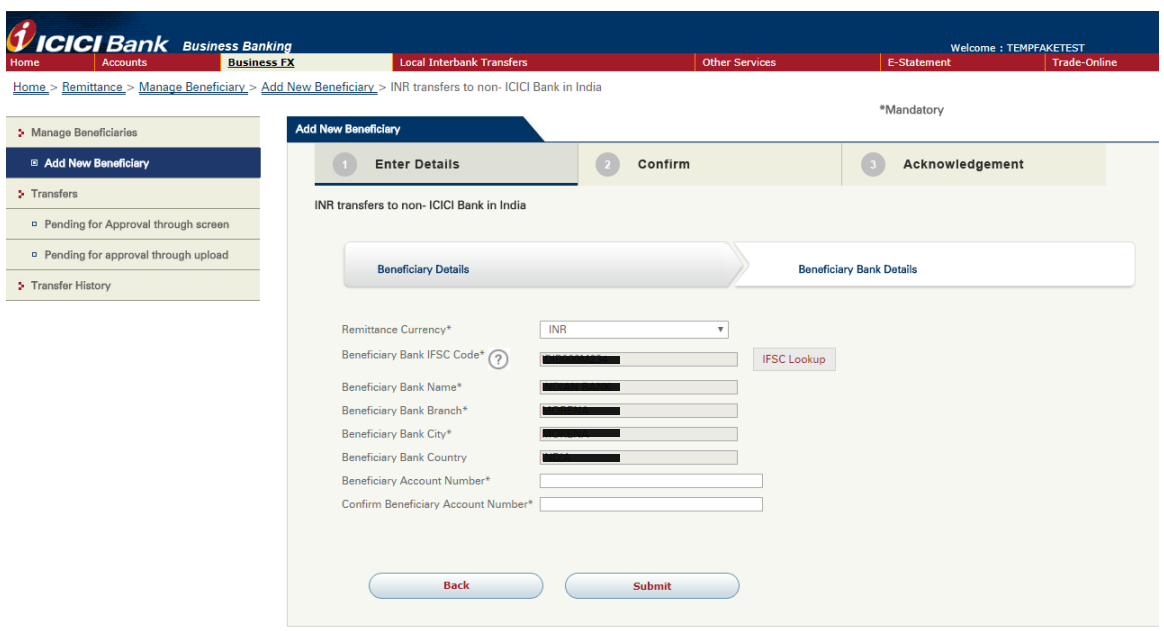

In case of maker-checker flow, click "Look Up" in the field of "Next Authorizer" to select approver.

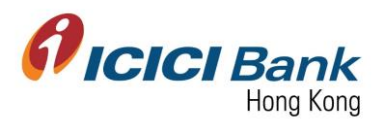

若為 maker-checker 檢查流程下,於"Next Authorizer"欄目按"Look Up"以選擇批准人。

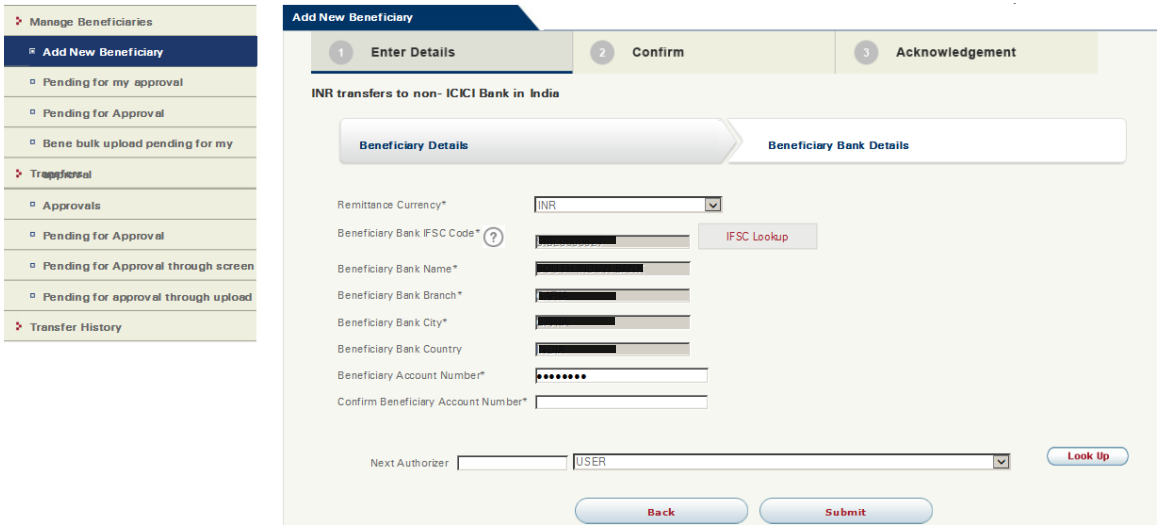

6. A 6 digits one-time-password (OTP) will be sent to your registered mobile. Please enter the OTP and click "Submit" button if the information of beneficiary registration is correct.

一個六位數字的一次性密碼 (OTP) 將會發送至您的手提電話。若登記收款人之資料正確,請輸 入該一次性密碼並按"Submit" 確認按鈕。

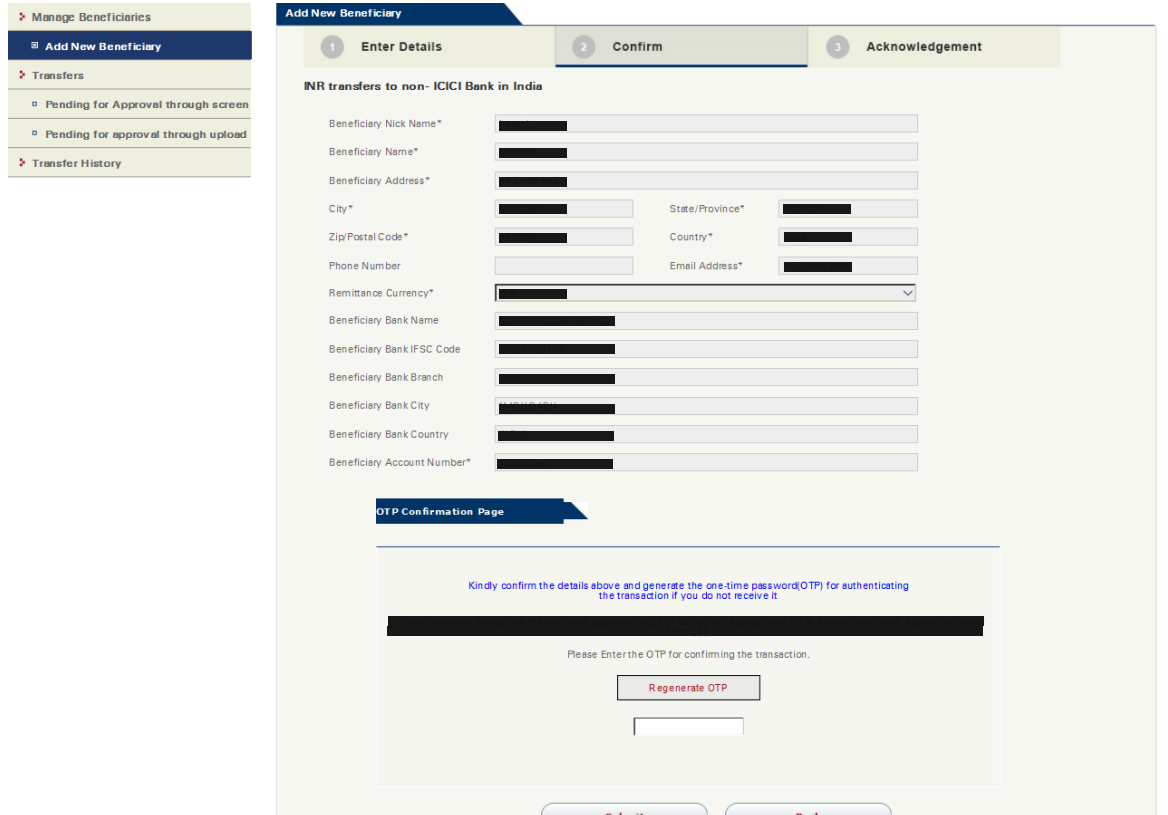

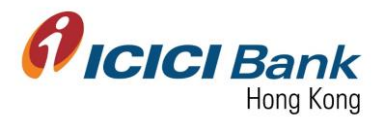

7. Once the instruction was successfully submitted, confirmation page will be shown with a beneficiary ID. You may check the registration status through "Manage Beneficiaries", details please refer to section 2.

指示成功遞交後,將顯示確認頁面及收款人編號。您可於"Manage Beneficiaries"查看收款人 登記狀態,詳情請參考部份二:查閱收款人清單。

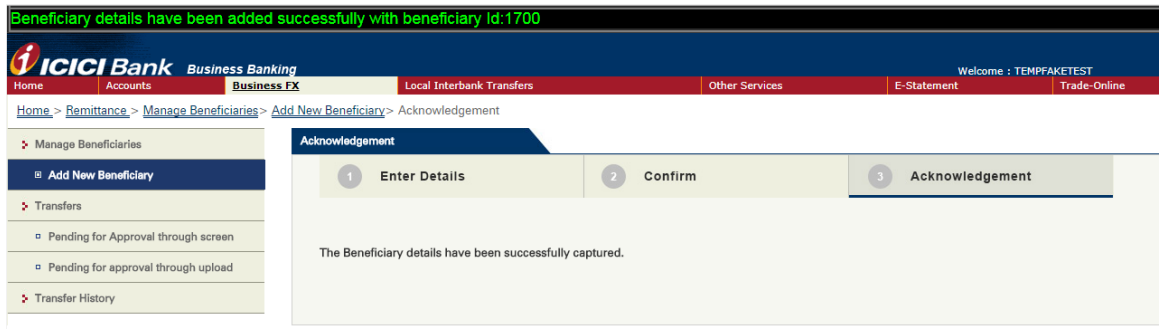

In case of maker-checker flow, confirmation page will be shown with a confirmation number and payee list ID. The beneficiary registration request will be instantly sent to approver for approval.

若為 maker-checker 檢查流程下,將顯示確認頁面,並附上確認編號及收款人清單編號。登記 收款人之申請即時傳送到批准人以待批核。

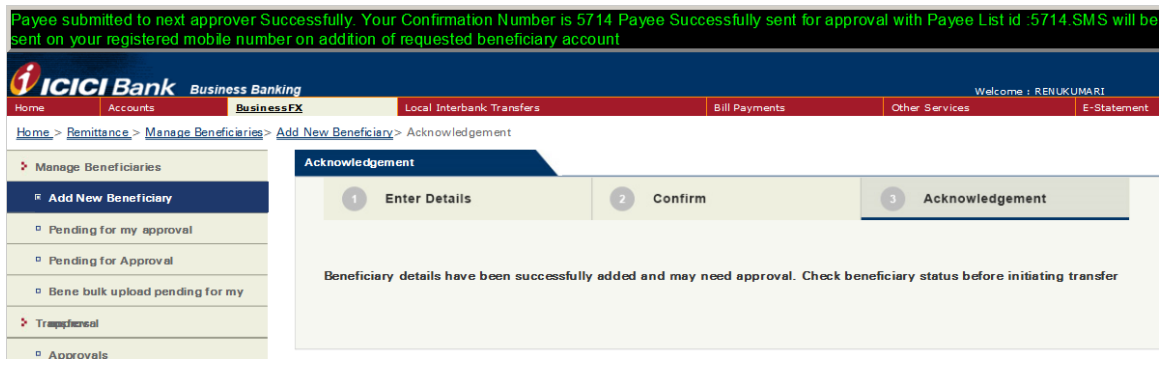

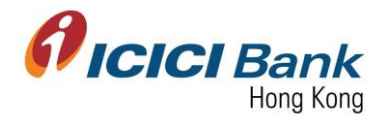

#### Section 3.4: Global wire transfer 國際電匯

1. After clicking "Global wire transfer" at "Add New Beneficiary", enter required information of beneficiary details, and then click "Next". Field with "\*" are mandatory field.

於"Add New Beneficiary"頁面按 "Global wire transfer"後,輸入收款人資料,然後按 "Next"。標記"\*" 為必需填寫之項目。

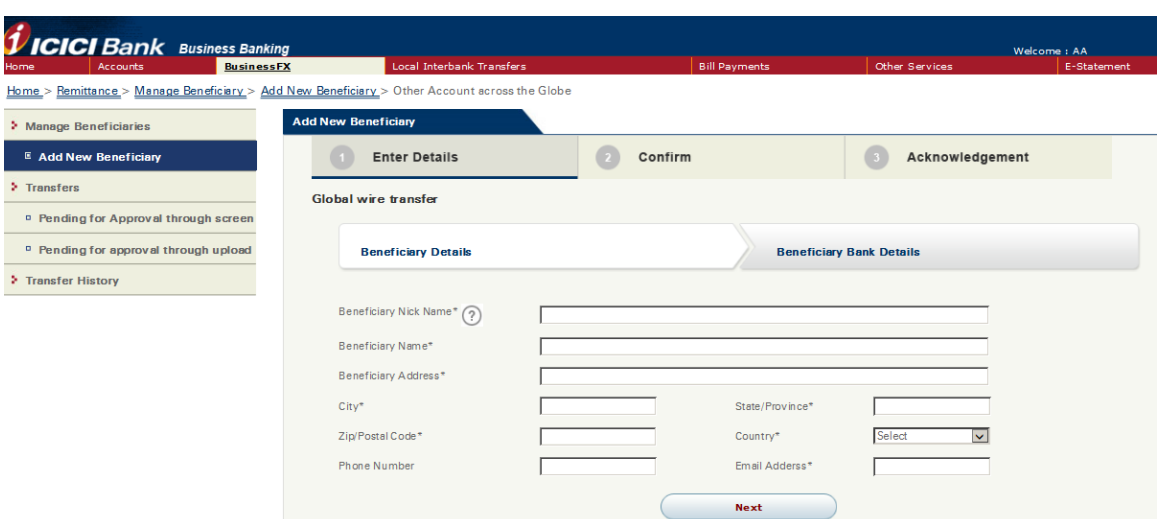

2. Choose the Remittance Currency from the drop down. After that, click "Swift Code Look Up" to find out the Beneficiary Bank's Swift Code.

從下拉式列表選擇匯款貨幣。然後按"Swift Code Look Up"尋找收款銀行 Swift 代碼。

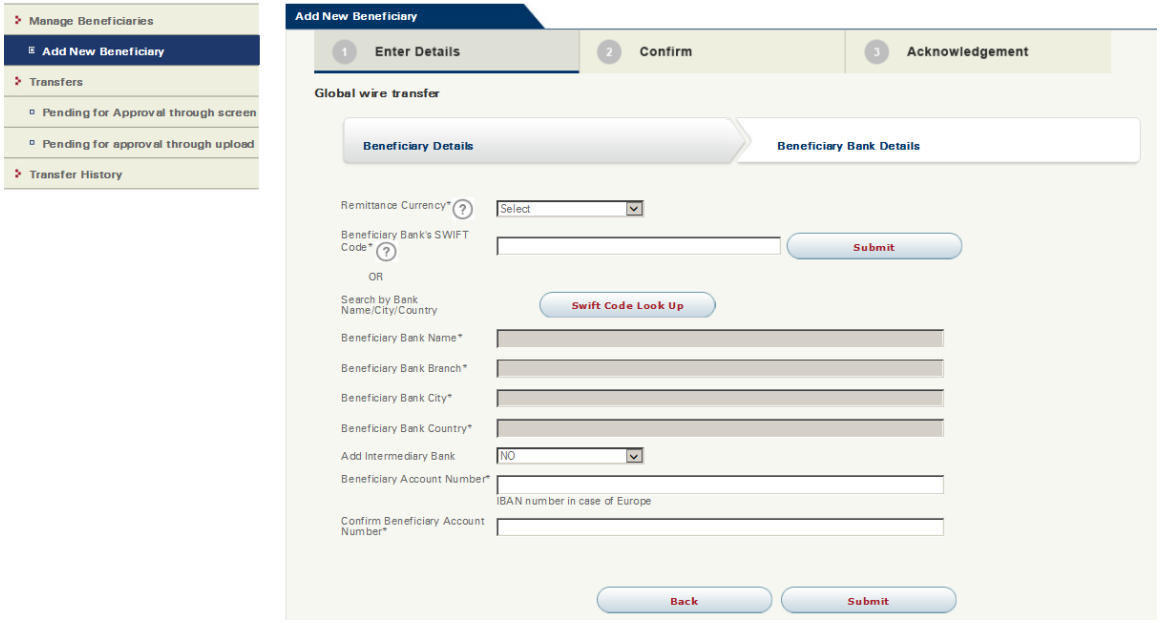

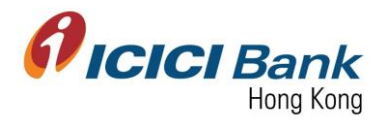

3. Enter either one field, and click "Search".

輸入任何一個欄目,按"Search"。

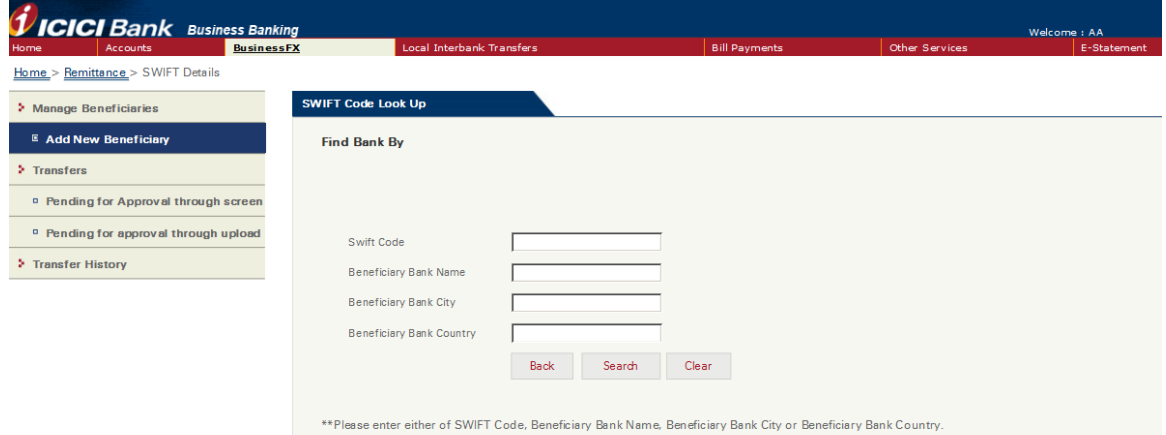

4. Click the respective radio button, and then click "Select"

點選按鈕以選擇該 IFSC 代碼, 再按"Select"。

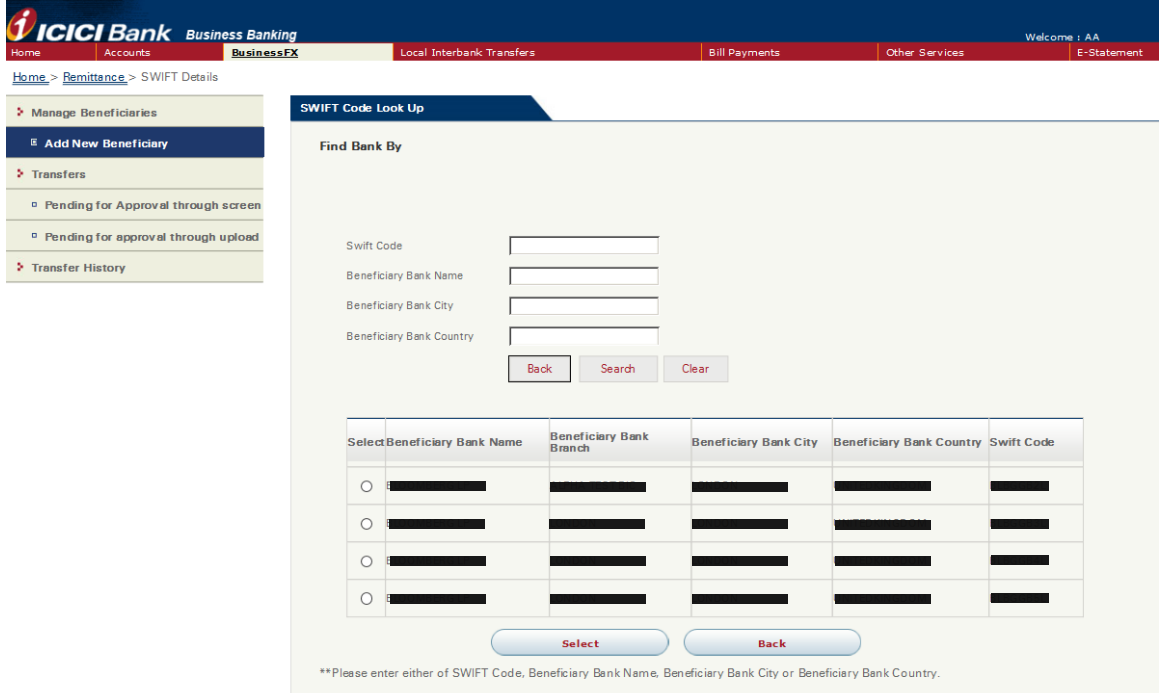

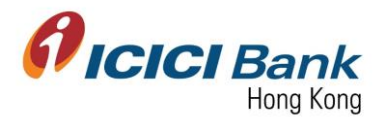

5. After that, the following 5 fields will be automatically filled. You just need to select if Intermediary Bank is required to be added, and then enter and confirm the Beneficiary Account Number, then click "Submit".

然後,下列5個欄目將會自動填寫。您只須選擇需要中介銀行與否,再輸入並確認收款人戶口 號碼,再按"Submit"。

i. Beneficiary Bank Swift Code 收款銀行 Swift 代碼

- ii. Beneficiary Bank Name 收款銀行名稱 iii. Beneficiary Bank Branch booth 收款銀行分行
	-
- iv. Beneficiary Bank City **WADDO 电**收款銀行城市
- v. Beneficiary Bank Country **Wereld** 收款銀行國家

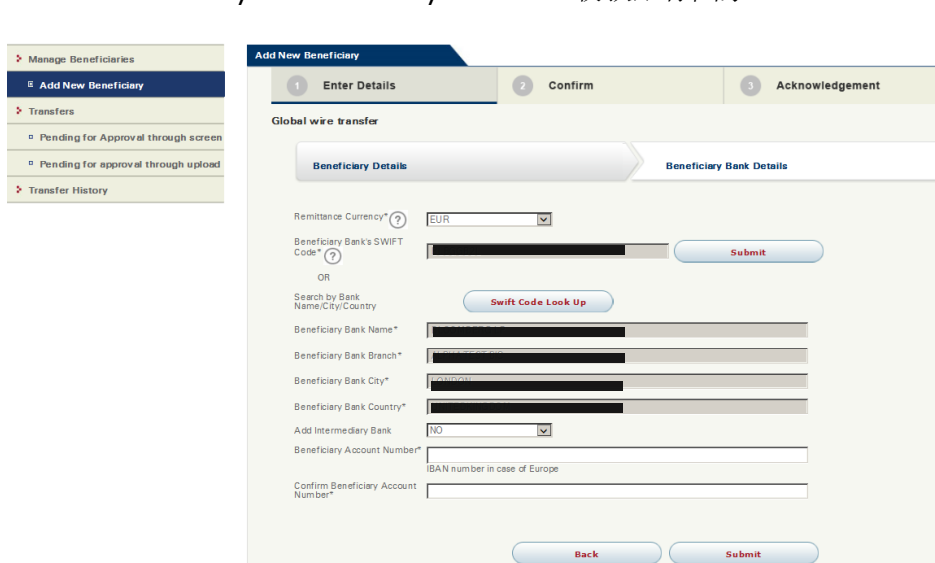

In case of maker-checker flow, click "Look Up" in the field of "Next Authorizer" to select approver.

若為 maker-checker 檢查流程下, 於"Next Authorizer"欄目按"Look Up"以選擇批准人。

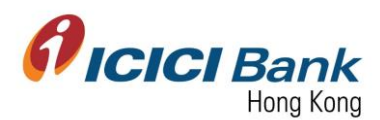

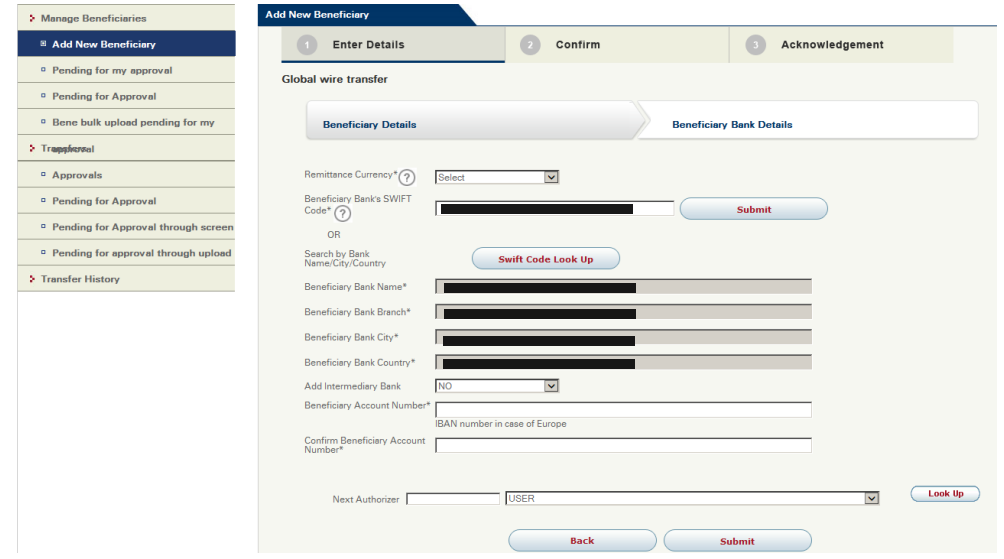

6. A 6 digits one-time-password (OTP) will be sent to your registered mobile. Please enter the OTP and click "Submit" button if the information of beneficiary registration is correct.

一個六位數字的一次性密碼 (OTP) 將會發送至您的手提電話。若登記收款人之資料正確,請輸 入該一次性密碼並按"Submit" 確認按鈕。

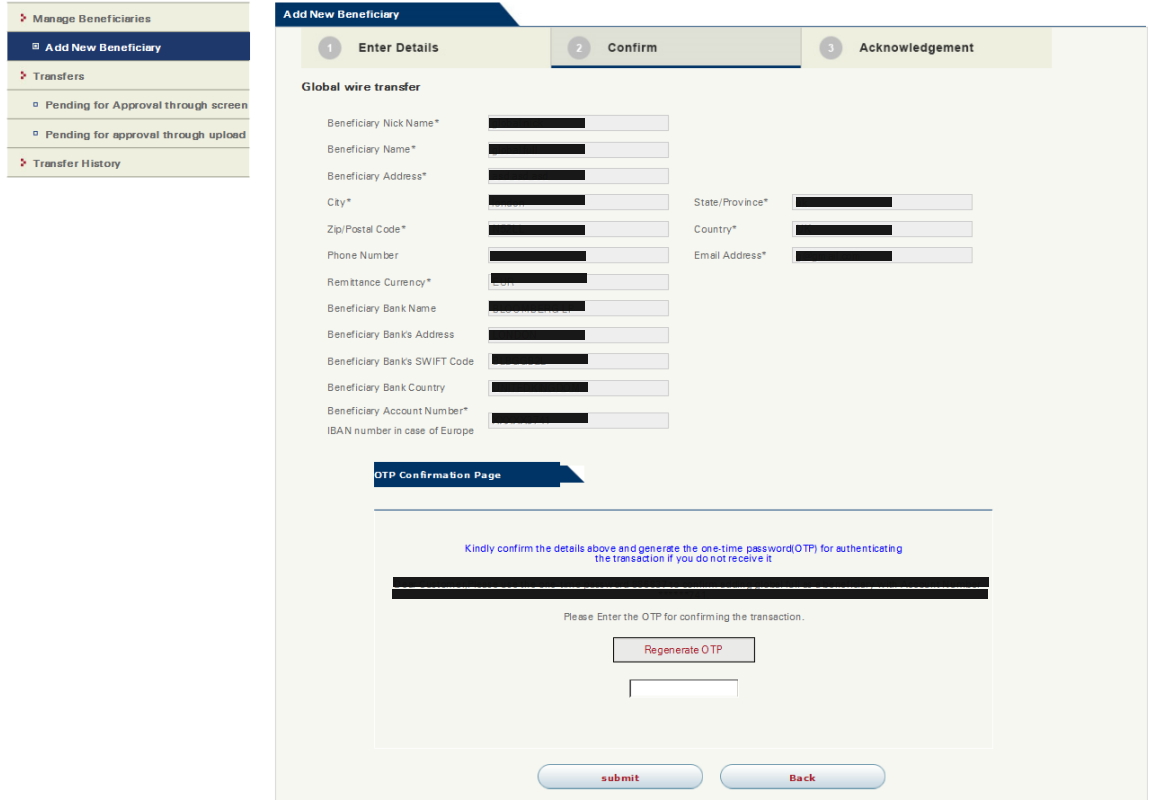

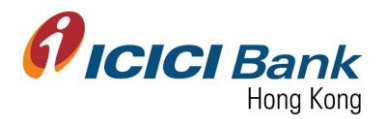

7. Once the instruction was successfully submitted, confirmation page will be shown with a beneficiary ID. You may check the registration status through "Manage Beneficiaries", details please refer to section 2.

指示成功遞交後,將顯示確認頁面及收款人編號。您可於"Manage Beneficiaries"查看收款人 登記狀態,詳情請參考部份二:查閱收款人清單。

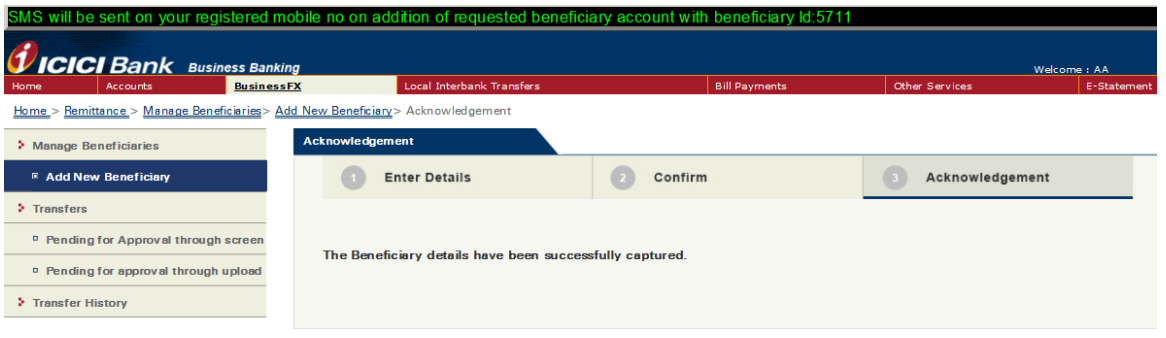

In case of maker-checker flow, confirmation page will be shown with a confirmation number and payee list ID. The beneficiary registration request will be instantly sent to approver for approval.

若為 maker-checker 檢查流程下,將顯示確認頁面,並附上確認編號及收款人清單編號。登記 收款人之申請即時傳送到批准人以待批核。

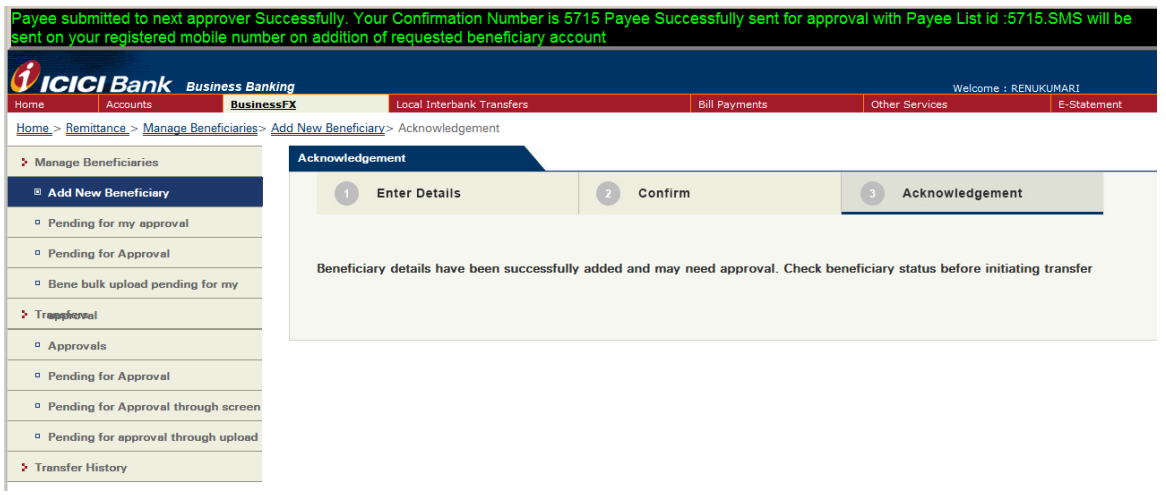

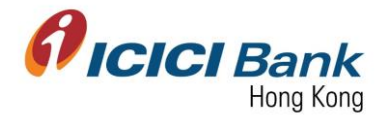

### Section 3.5: Upload Bulk Beneficiary 登記多於一個收款人

1. After clicking "Upload Bulk Beneficiary" at "Add New Beneficiary", click the button at the left if you want to transfer in INR currency; click the button at the right if you want to transfer in other currency out of INR.

於"Add New Beneficiary"頁面按 "Global wire transfer"後, 如您需要進行盧比匯款, 請按左 邊按鈕;如您需要進行盧比以外之貨幣匯款,請按右邊按鈕。

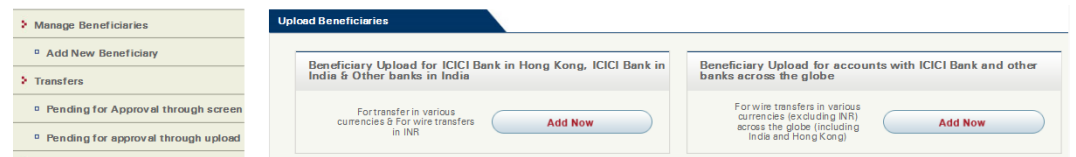

## 3.5.1: Transfer in INR currency 盧比匯款

1. After clicked the button at the left to transfer in INR currency, you are able to upload the beneficiary list. For detailed instruction, please click "file convertor download".

按左邊按鈕以進行盧比匯款後,你可上傳收款人清單。請按"file convertor download"參考詳細 指引。

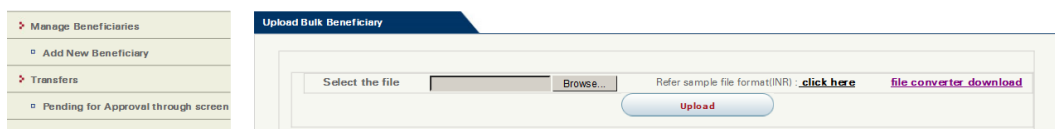

2. Download and open the excel file, go to the spreadsheet of "Bene upload-INR".

下載及開啟文件,按表格"Bene upload-INR"。

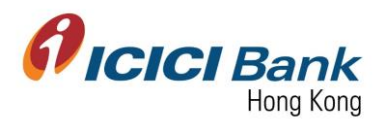

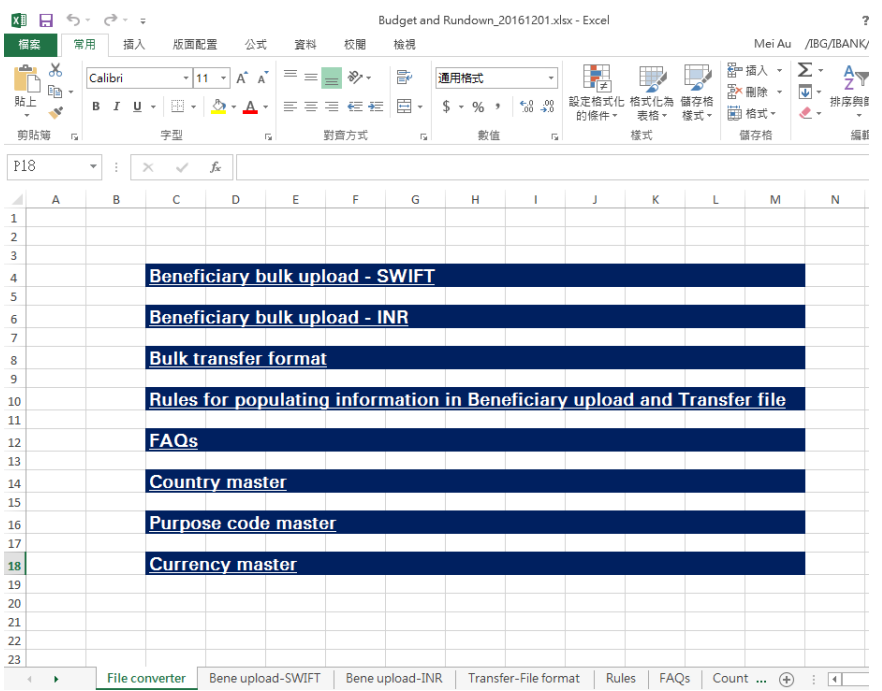

3. Fill in the required information from column A to P, then text in column R will be automatically generated. Please copy the text in column R and paste in a Notepad. You can also reference to spreadsheet "Rules" to have a clearer idea before filling the information.

輸入欄目 A 至 P 所需資料,然後欄目 R 的文字會自動生成。請複製欄目 R 的文字,貼上筆記 本。輸入資料前,您亦可先參考表格"Rules",載有資料輸入之詳細指引。

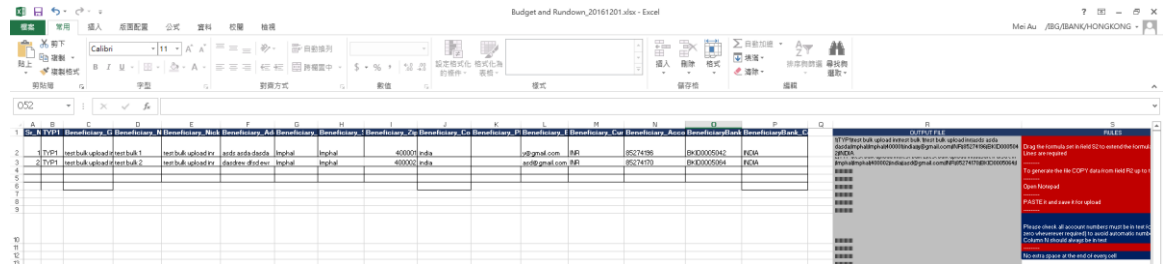

4. Save the file after pasted text in column R in the Notepad.

貼上欄目 R 的文字於筆記本後,請儲存檔案。

 $\frac{1}{2}$ 1|TYP1|test bulk upload inr|test bulk 1|test bulk upload inr|asds asda dasda|Imphal|Imphal|400001|india||y@gmail.com|INR|85274196|BKID0005042|INDIA<br>2|TYP1|test bulk upload inr|test bulk 2|test bulk upload inr|dasdrew dfsd  $\frac{1}{\sqrt{2}}$ l۰ı

5. Click "Browse" to select that Notepad file, then click "Upload".

按"Browse"點選該筆記本檔案,然後按"Upload"。

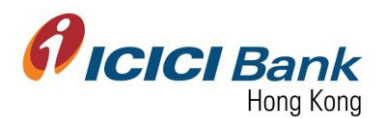

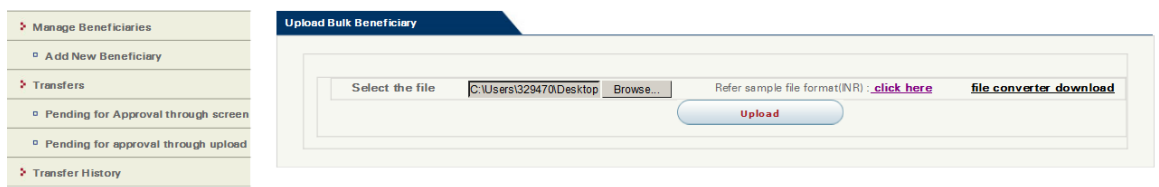

In case of maker-checker flow, click "Look Up" in the field of "Next Authorizer" to select approver.

若為 maker-checker 檢查流程下, 於"Next Authorizer"欄目按"Look Up"以選擇批准人。

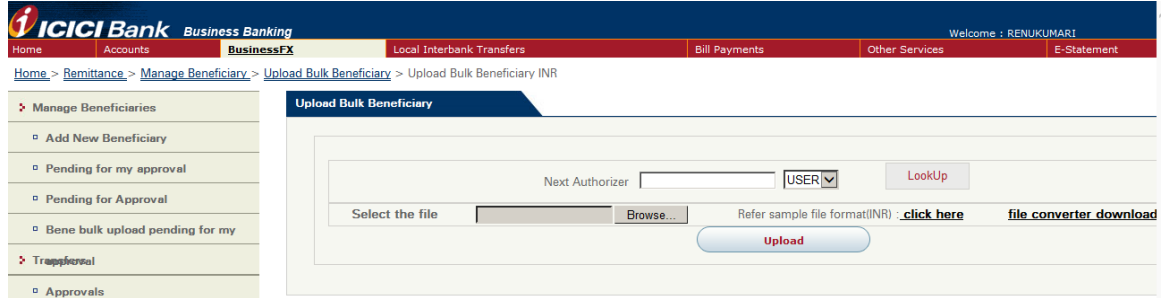

6. Once the file was successfully submitted, page will be shown as below including the number of beneficiary upload. Please click "Confirm" to proceed.

成功上傳檔案後,將顯示以下頁面,包括登記收款人人數。請按"Confirm"。

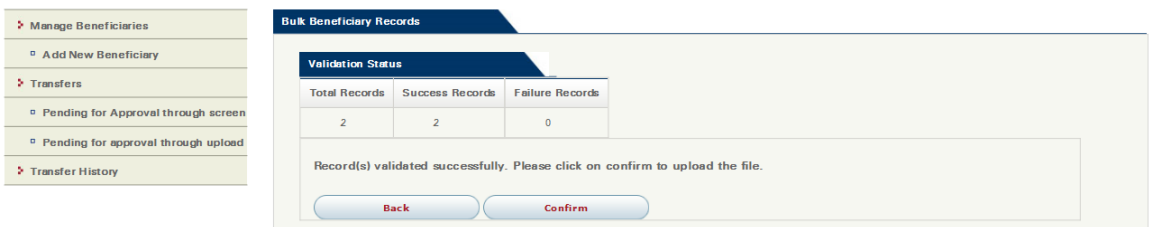

7. A 6 digits one-time-password (OTP) will be sent to your registered mobile. Please enter the OTP and click "Confirm" button.

一個六位數字的一次性密碼 (OTP) 將會發送至您的手提電話。請輸入該一次性密碼並按 "Submit" 確認按鈕。

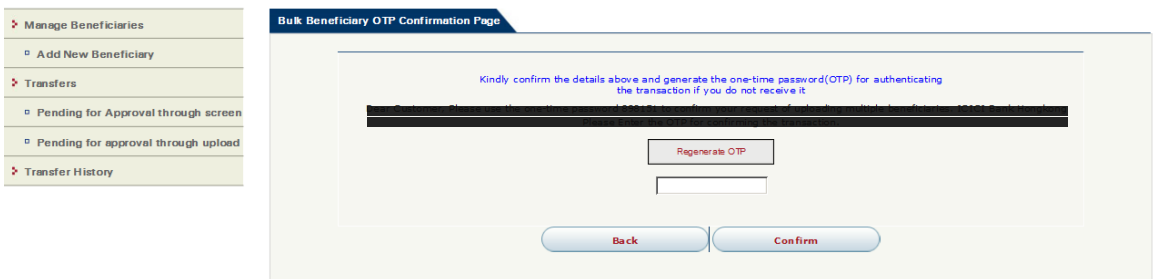

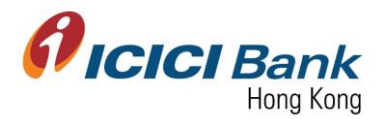

8. Once the instruction was successfully submitted, confirmation page will be shown with a reference number. In case of maker-checker flow, same confirmation page will be shown. The beneficiary registration request will be instantly sent to approver for approval.

指示成功遞交後,將顯示確認頁面及參考編號。若為 maker-checker 檢查流程下,將顯示相同 確認頁面,而登記收款人之申請即時傳送到批准人以待批核。

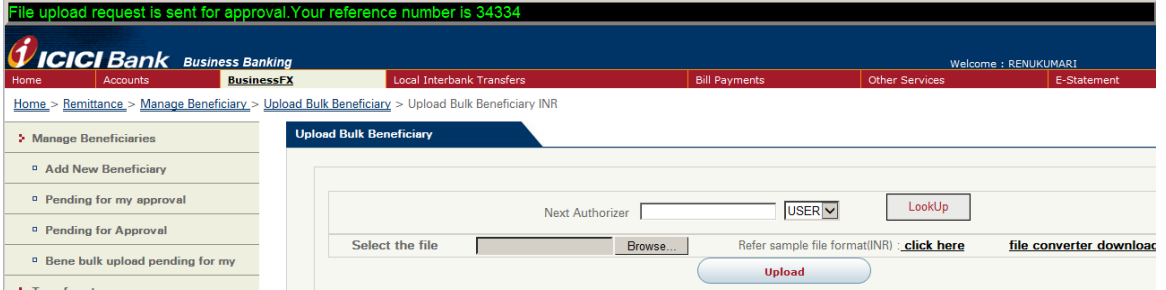

#### 3.5.2: Transfer in other currency out of INR 盧比以外之貨幣匯款

1. After clicked the button at the right to transfer in other currency out of INR, you are able to upload the beneficiary list. For detailed instruction, please click "file convertor download".

按右邊按鈕以進行盧比以外之貨幣匯款後,你可上傳收款人清單。請按"file convertor download"參考詳細指引。

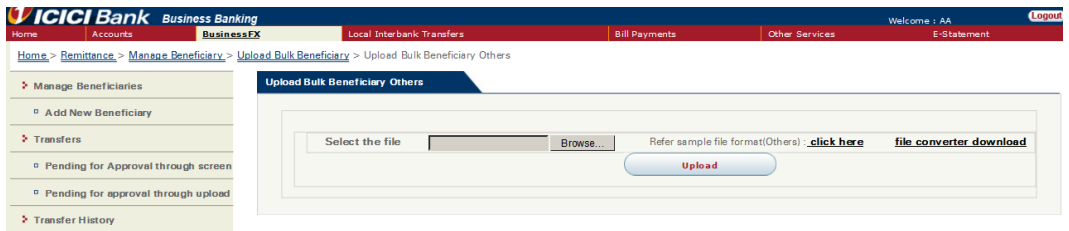

2. Download and open the excel file, go to the spreadsheet of "Bene upload- SWIFT".

下載及開啟文件,按表格"Bene upload-SWIFT"。

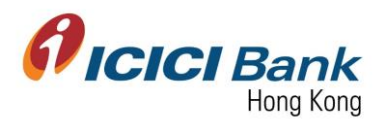

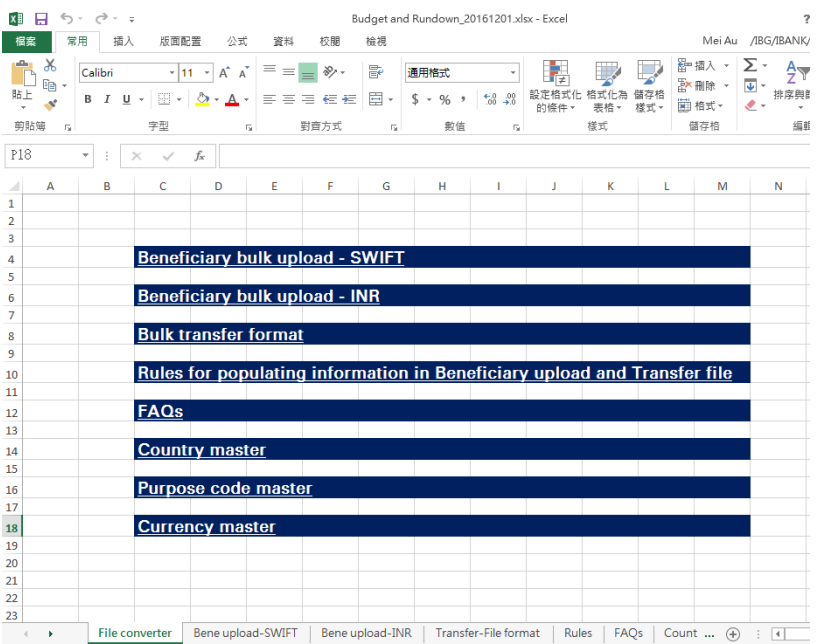

3. Fill in the required information from column A to P, then text in column S will be automatically generated. Please copy the text in column S and paste in a Notepad. You can also reference to spreadsheet "Rules" to have a clearer idea before filling the information.

輸入欄目 A 至 P 所需資料,然後欄目 S 的文字會自動生成。請複製欄目 S 的文字,貼上筆記 本。輸入資料前,您亦可先參考表格"Rules",載有資料輸入之詳細指引。

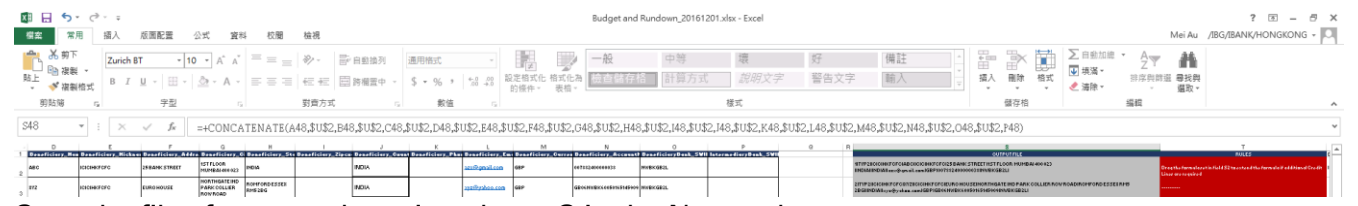

4. Save the file after pasted text in column S in the Notepad.

貼上欄目 S 的文字於筆記本後,請儲存檔案。

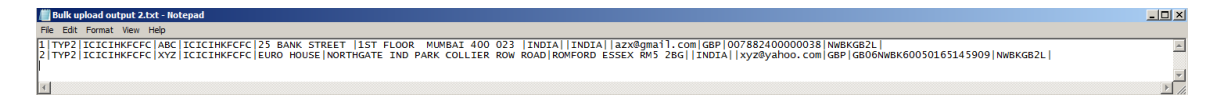

5. Click "Browse" to select that Notepad file, then click "Upload".

按"Browse"點選該筆記本檔案,然後按"Upload"。

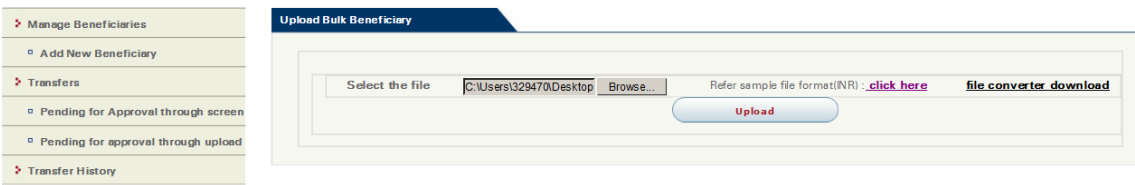

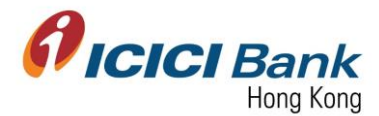

In case of maker-checker flow, click "Look Up" in the field of "Next Authorizer" to select approver.

若為 maker-checker 檢查流程下, 於"Next Authorizer"欄目按"Look Up"以選擇批准人。

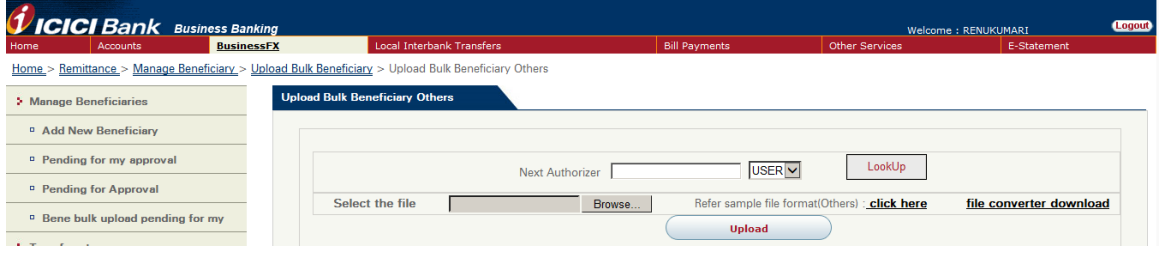

6. Once the file was successfully submitted, page will be shown as below including the number of beneficiary upload. Please click "Confirm" to proceed.

成功上傳檔案後,將顯示以下頁面,包括登記收款人人數。請按"Confirm"。

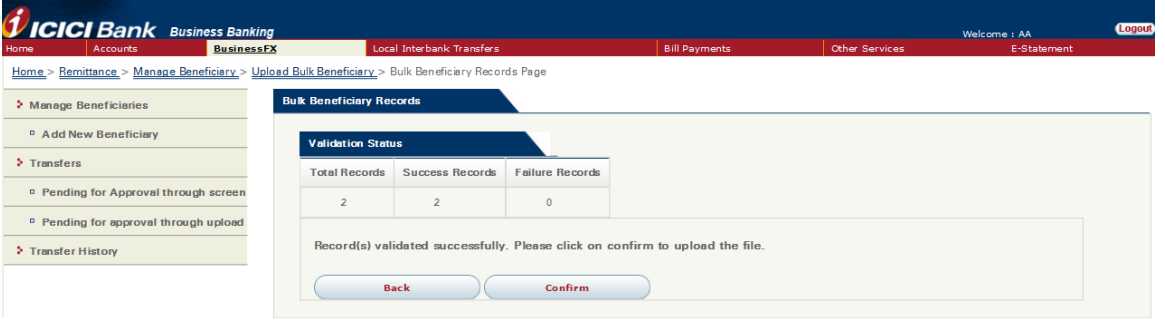

7. A 6 digits one-time-password (OTP) will be sent to your registered mobile. Please enter the OTP and click "Confirm" button.

一個六位數字的一次性密碼 (OTP) 將會發送至您的手提電話。請輸入該一次性密碼並 "Submit" 確認按鈕。

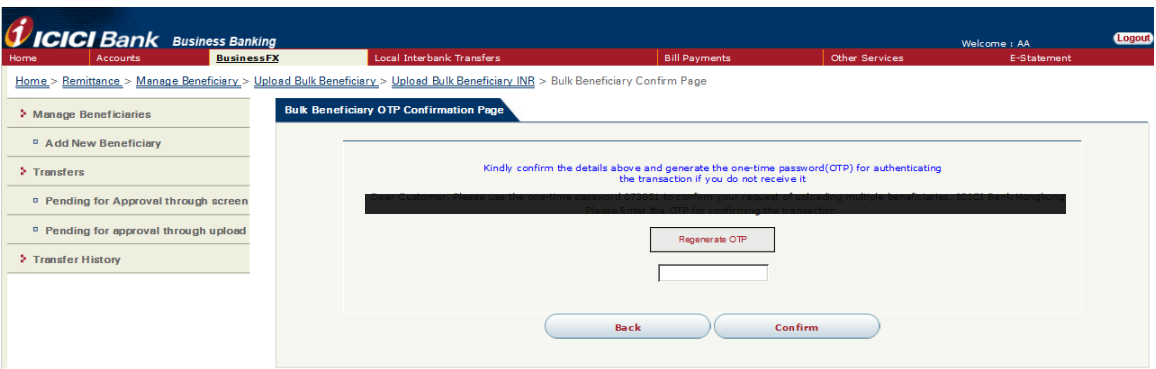

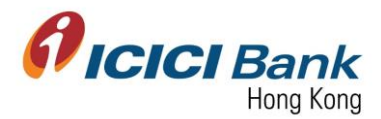

8. Once the instruction was successfully submitted, confirmation page will be shown with a reference number. In case of maker-checker flow, same confirmation page will be shown. The beneficiary registration request will be instantly sent to approver for approval.

指示成功遞交後,將顯示確認頁面及參考編號。若為 maker-checker 檢查流程下,將顯示相同 確認頁面,而登記收款人之申請即時傳送到批准人以待批核。

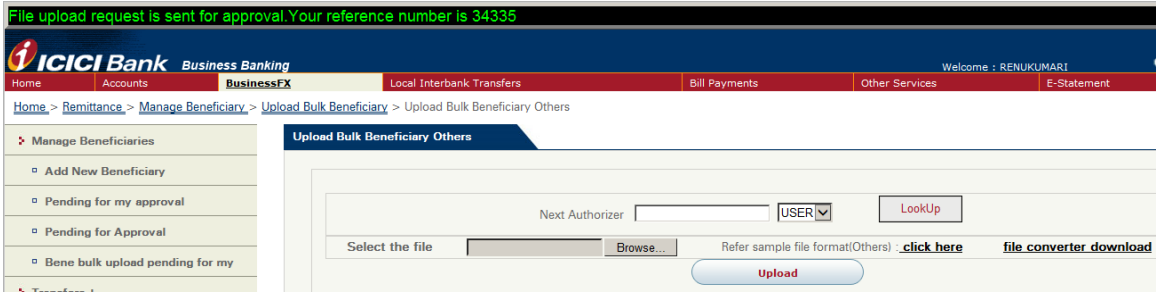